## *HƯỚNG DẪN SỬ DỤNG PHẦN MỀM CHẤM CÔNG Wise Eye 2010*

### *► Giới Thiệu*

- 1. Wise Eye 2010 được sử dụng cùng với các máy chấm công bằng thẻ cảm ứng model S200, K300 và các máy chấm công bằng dấu vân tay model 3000TID và 3000AID,X628, X628-C ,U160, 5000AID, Ilock 100, iface 302……………….
- 2. Wise Eye 2010 quản lý dữ liệu thẻ, dữ liệu vân tay của nhân viên. Chúng ta có thể download dữ liệu vân tay, dữ liệu thẻ về máy tính và upload dữ liệu này lên máy chấm công.
- 3. Phầm mềm quản lý công dựa vào thời gian được ghi nhận từ máy chấm công và theo mã của nhân viên., theo phòng ban.
- 4. Dữ liệu quản lý của phần mềm là dữ liệu MS Access 2000 , SQL.
- 5. Wise Eye 2010 phân tích và tổng hợp công hành chánh, công theo ca, công tăng ca, công ngày Chủ Nhật, công ngày nghỉ Lễ , ca đêm, phụ cấp đêm, giờ công tác, đi làm trễ, đi về sớm, vắng…
- 6. Cáo báo cáo :
	- a. Báo cáo chi tiết
	- b. Báo cáo tổng công.
	- c. Báo trễ, sớm
	- d. Báo cáo thống kê theo kí hiệu.
	- e. Dữ liệu tổng hợp có thể xuất ra Excel.
- 7. Wise Eye 2010 được thiết kế các tham số giúp chúng ta khai báo cách tính công tùy theo yêu cầu của từng công ty. Nó giúp chúng ta khai báo luật chấm công chung (khai báo các hệ số chấm công ngày Chủ nhật, ngày lễ, ca đêm…) và lập thành các lịch trình, mỗi lịch trình chứa đựng từ 1 đến 20 ca làm việc. Các lịch trình và ca làm việc được sắp xếp cho từng nhân viên theo từng ngày trong chu kỳ hàng tuần.

#### I. Sơ lược về quy trình chấm công áp dụng máy chấm công thẻ cảm ứng và máy chấm **công bằng dấu vân tay.**

- 1. Thẻ hoặc vân tay của nhân viên được khai báo bằng mã (mã chấm công) tại máy chấm công theo danh sách được lập trước.
- 2. Dữ liệu này được download về máy tính và được quản lý bởi Wise Eye 2010.
- 3. Nhân viên sẽ được đặt tên, đặt mã nhân viên và chia theo phòng ban. Dữ liệu này có thể upload lên các máy khác để chấm công chung.
- 4. Mỗi thời gian làm việc nhân viên đặt thẻ hoặc vân tay trên máy và máy sẽ ghi nhận thời gian hiện hành. Dữ kiện này được đưa về máy tính và đươc Wise Eye 2010 phân tích chấm công, tạo các báo cáo.

**A ) Hướng Dẫn Cài Đặt PHần Mềm**

Bước 1 : Cài Đặt NETFRAMEWORK 2.0

Bước 2 : Cài Đặt Wise Eye 2010.exe

 **B )Hướng dẫn chi tiết sử dụng phầm mềm quản lý công TAS2010.**

**I ) Cài đặt máy chấm công:**

**1 ) Đăng ký máy chấm công**

=> Từ menu **Máy chấm công Đăng ký máy chấm công**

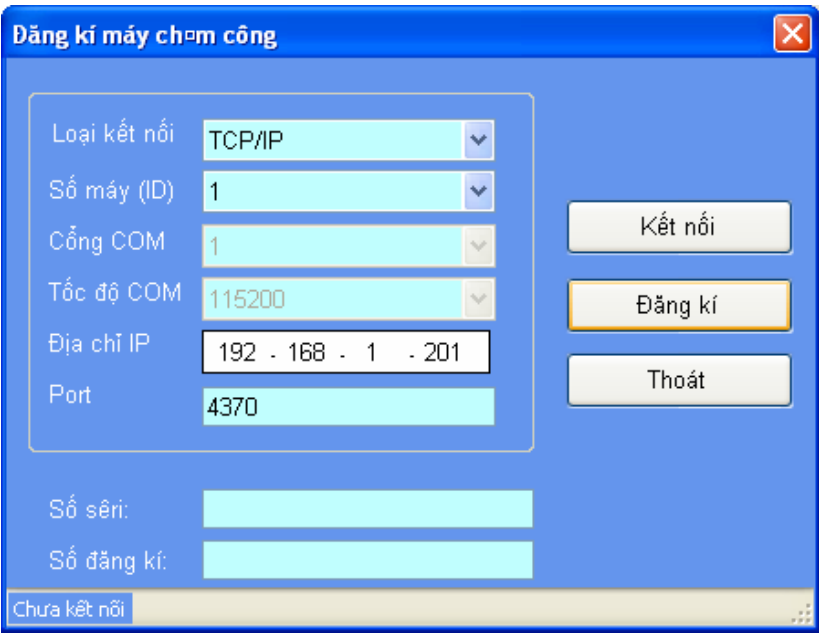

-Trong đó :

- Loại kết nối : chọn TCP/IP
- Số máy (ID) : chọn theo ID máy chấm công (VD : 1, , 2, 3 ....)
- Đia chỉ IP : nhập địa chỉ IP của máy chấm công ( VD : 192.168.1.201 )
- Số seri : khi nhấn kết nối , số seri sẽ tự hiện ra

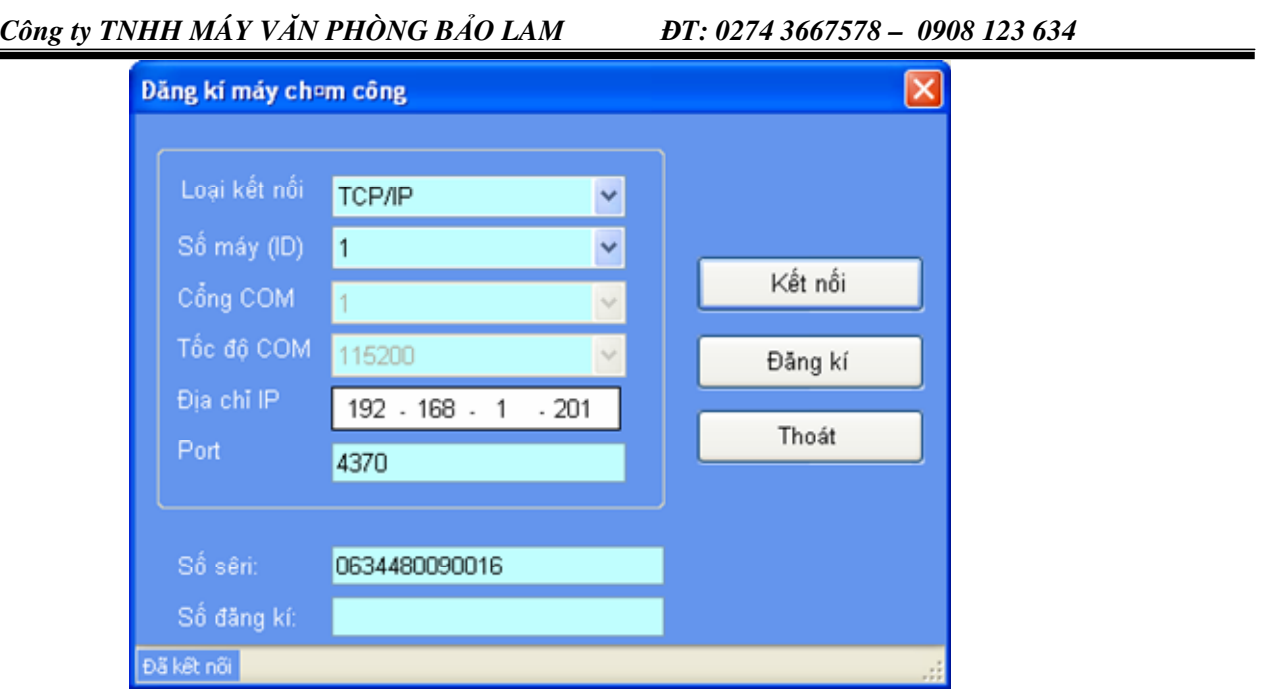

-Nhập vào số đăng kí được cung cấp khi mua máy chấm công

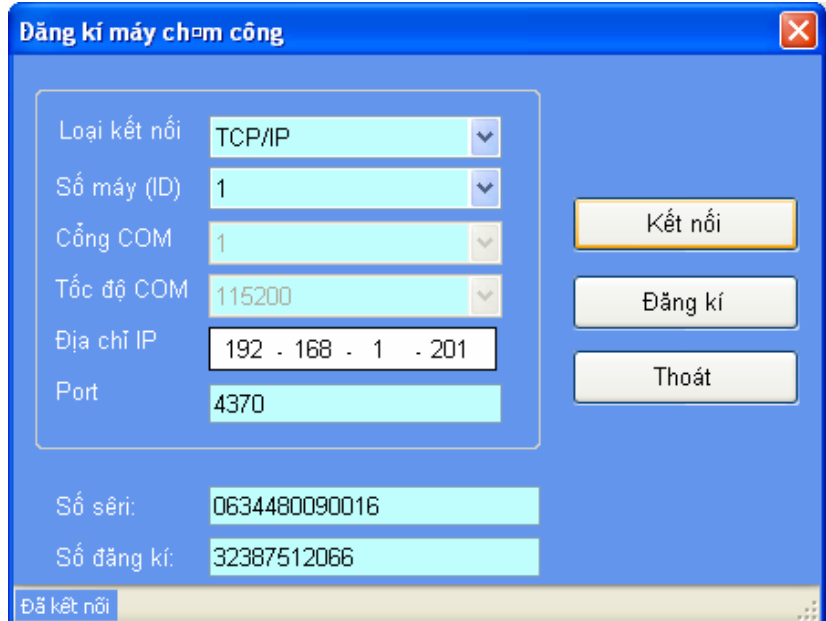

S Nhấn ĐĂNG KÍ

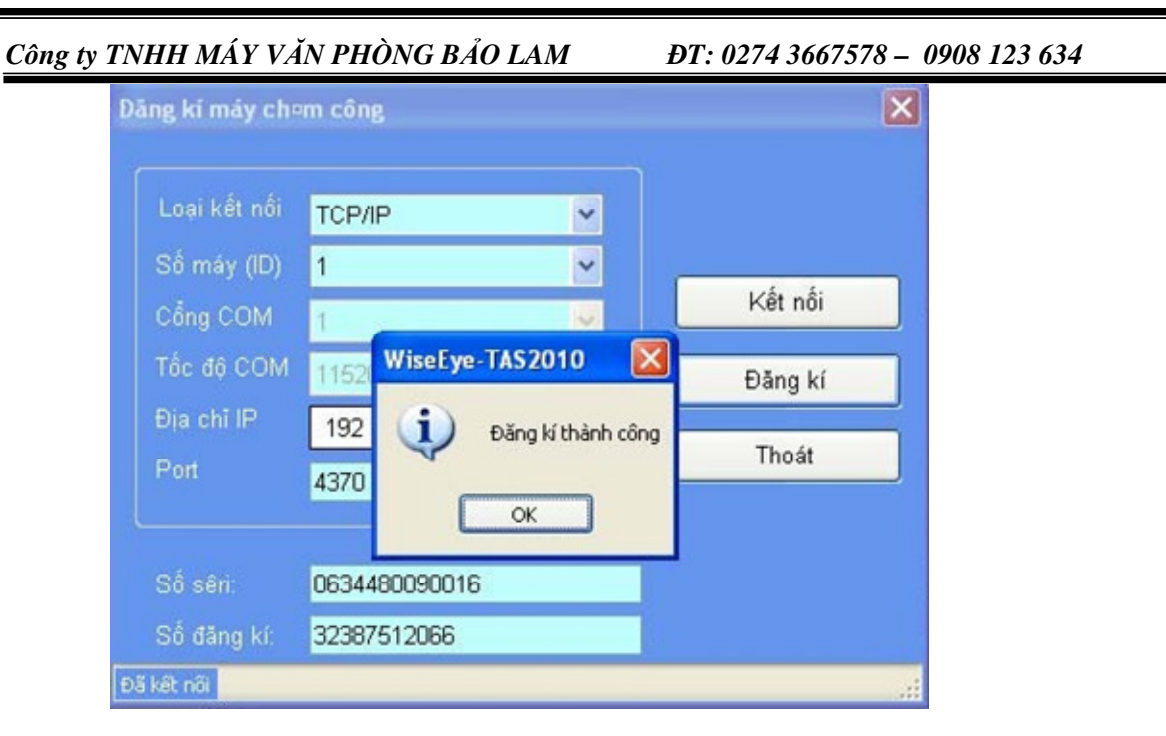

-Hoàn thành bước Đăng kí máy chấm công

#### **2 ) Khai báo máy chấm công**

# -<sup>T</sup>ừ menu **Máy chấm công Khai báo máy chấm công**

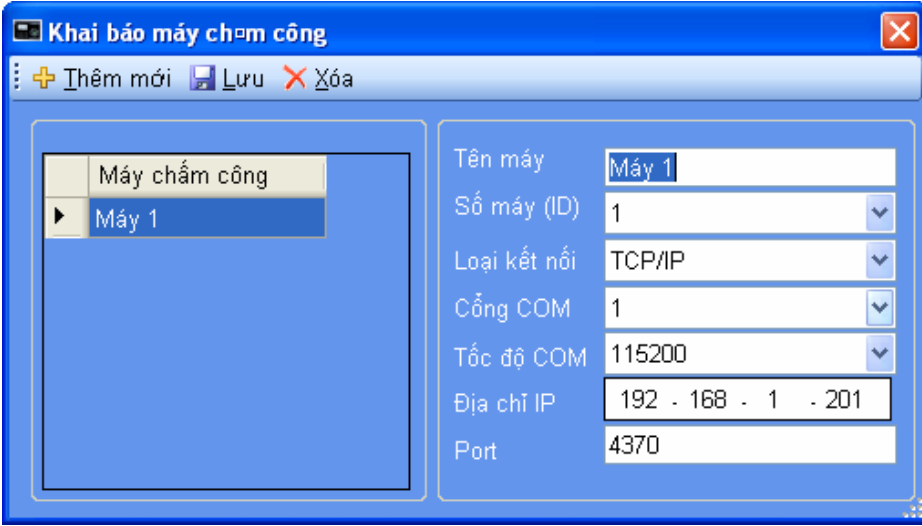

# - **Chọn thêm mới :**

- Tên máy : nhập tên máy (Vd : máy 1, máy 2, máy 3 ....)
- Số máy (ID) : chọn theo ID máy chấm công (VD :  $1, 2, 3$  ....)
- Loại kết nối : chọn TCP/IP

*HDSD: Phần mềm chấm công Wise Eye 2010. Có thắt mắt xin gọi 0908 123 634 Trang 4* 

- Đia chỉ IP : nhập địa chỉ IP của máy chấm công -**Chọn Lưu**

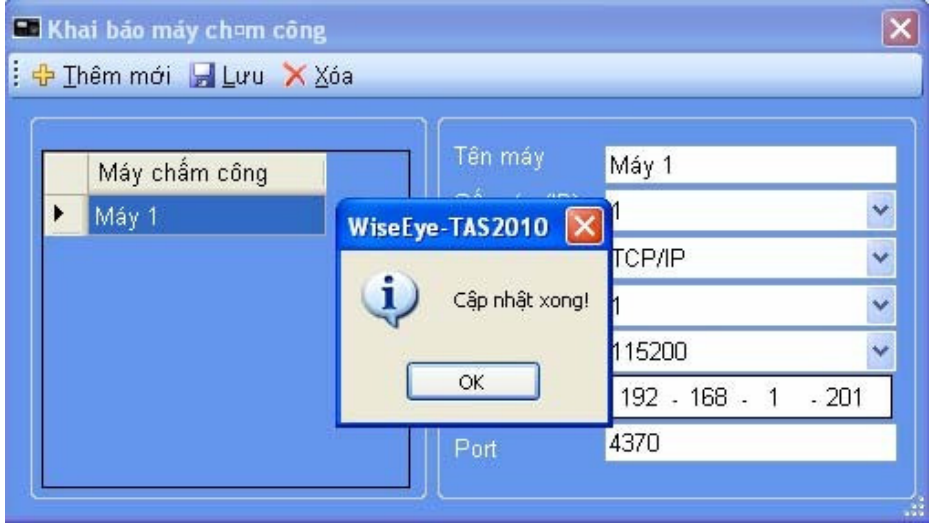

# - **Nhấn OK**

### **♣ )Xóa máy chấm công : chọn máy cần xóa nhấn XÓA**

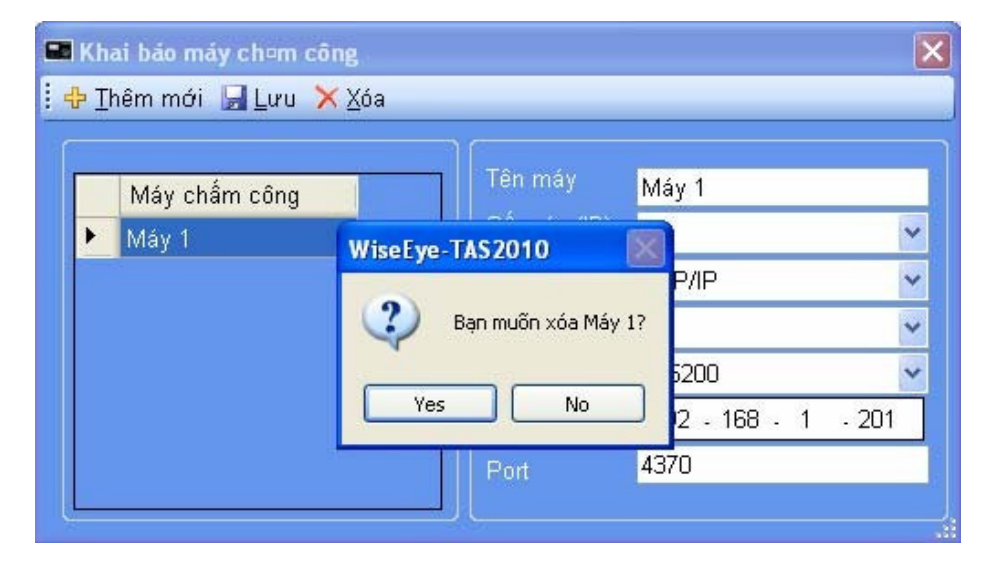

-**Chọn YES** S Chọn YES<br>Hoàn thành bước Khai Báo máy chấm công

### **3 ) Kết nối với máy chấm công**

# -<sup>T</sup>ừ menu **Máy chấm công <sup>K</sup>ết nối với máy chấm công**

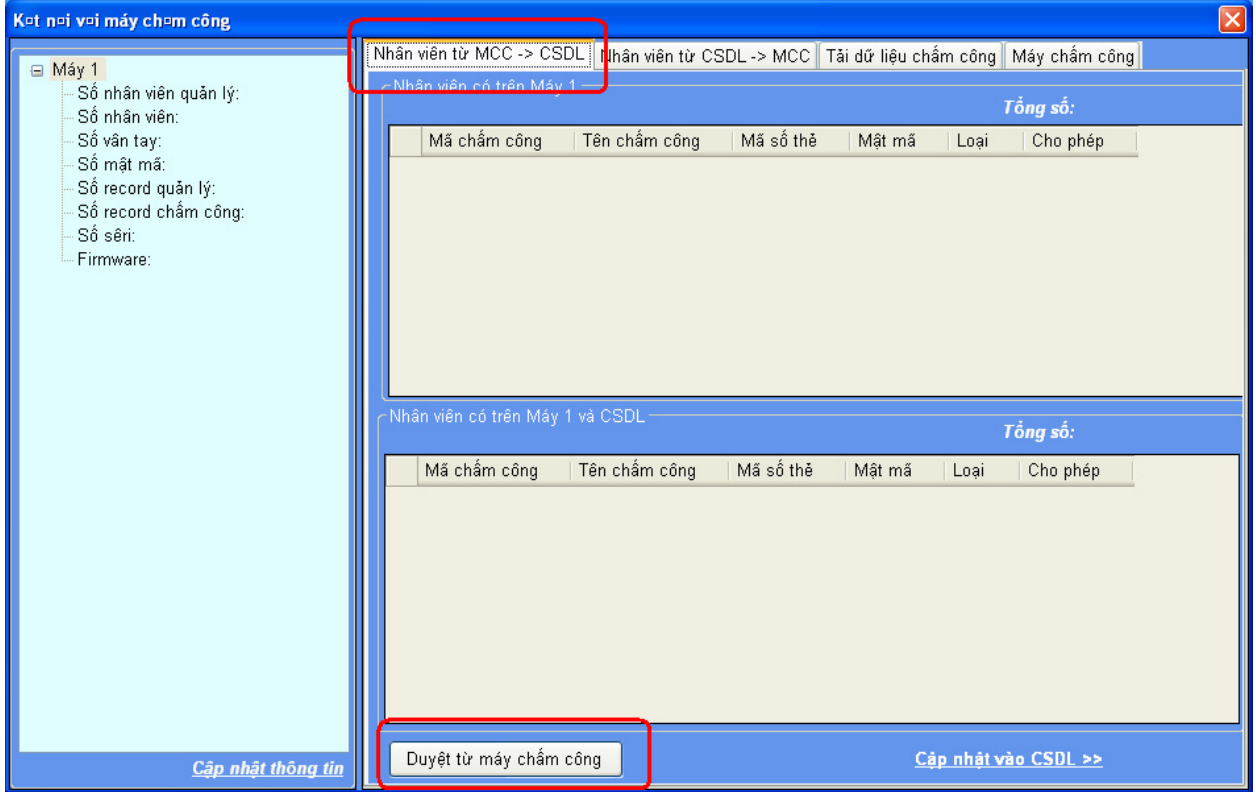

- Chọn tab : **nhân viên từ MCCCSDL => nhấn Duyệt TừMáy Chấm Công**

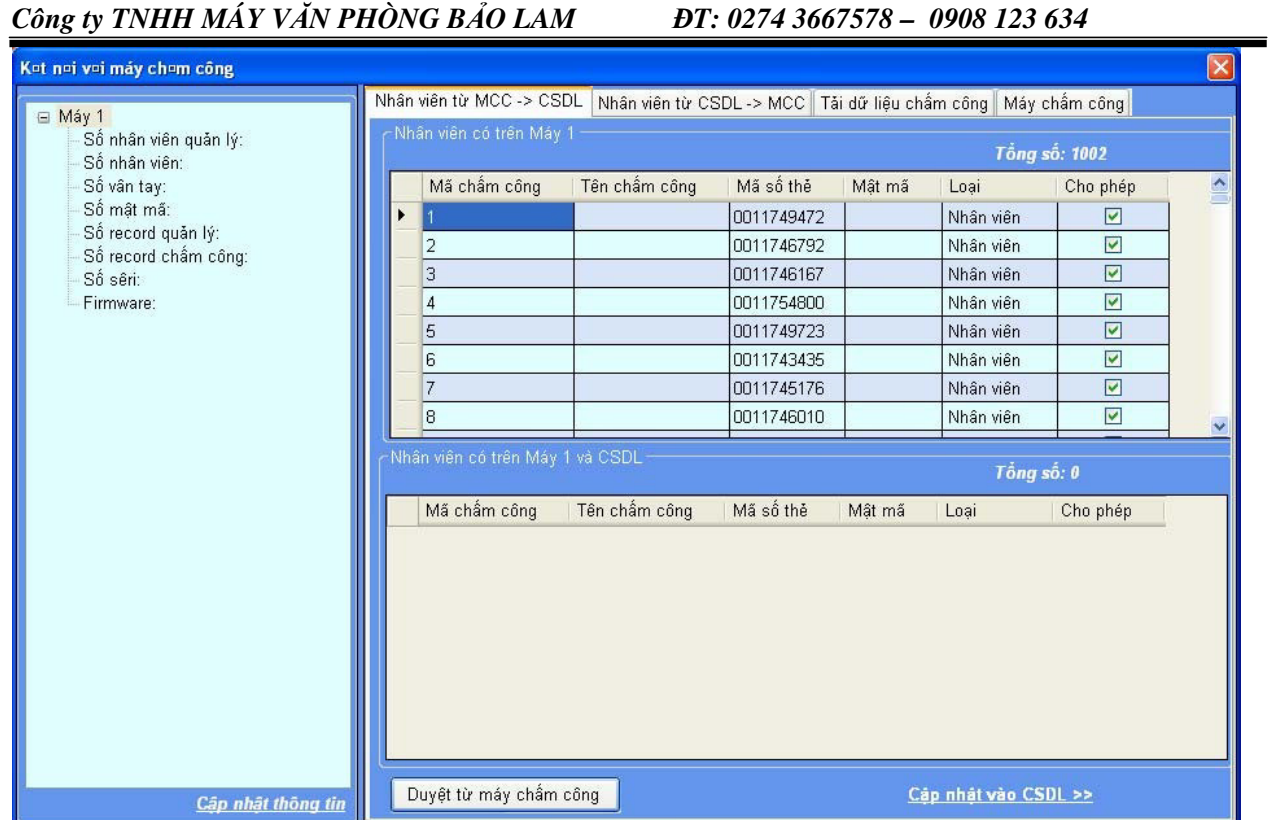

-**Nhấn vào: Cập Nhật Váo CSDL >>**

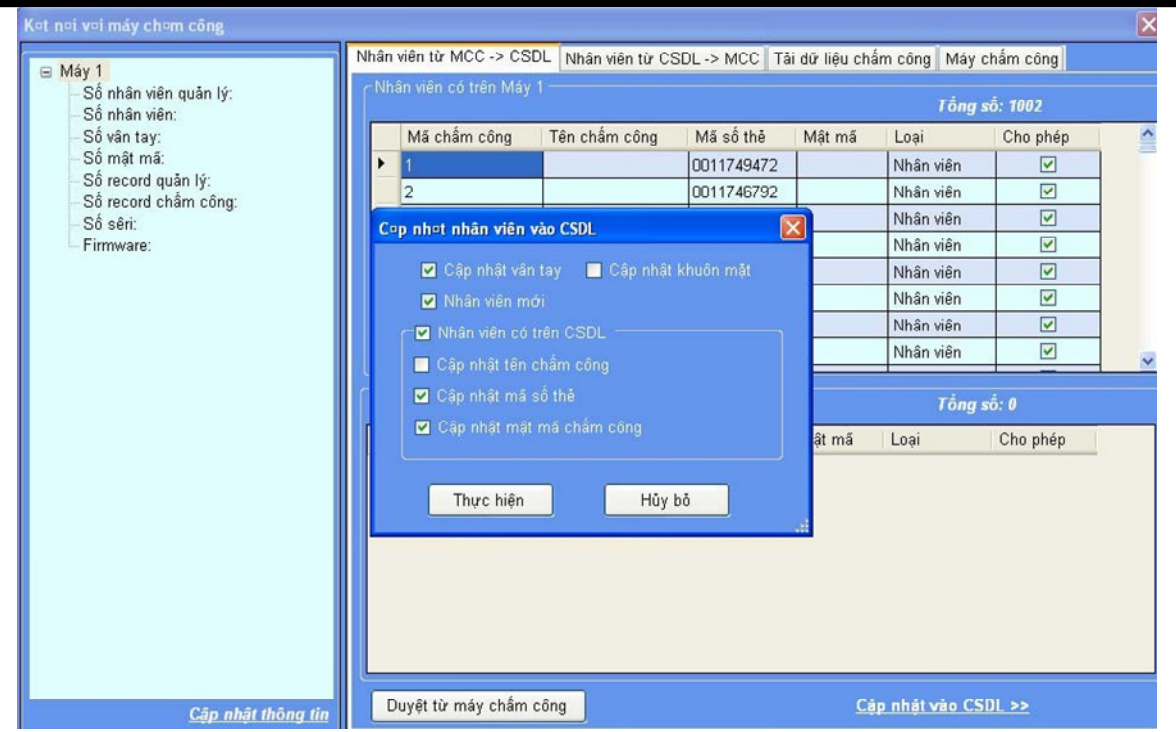

-**Nhấn vào Thực Hiện II ) Cài Đặt Nhân Viên Và Công Ty 1 ) Đặt tên Công Ty**

-**Vào menu Dữ Liệ<sup>u</sup>Công ty**

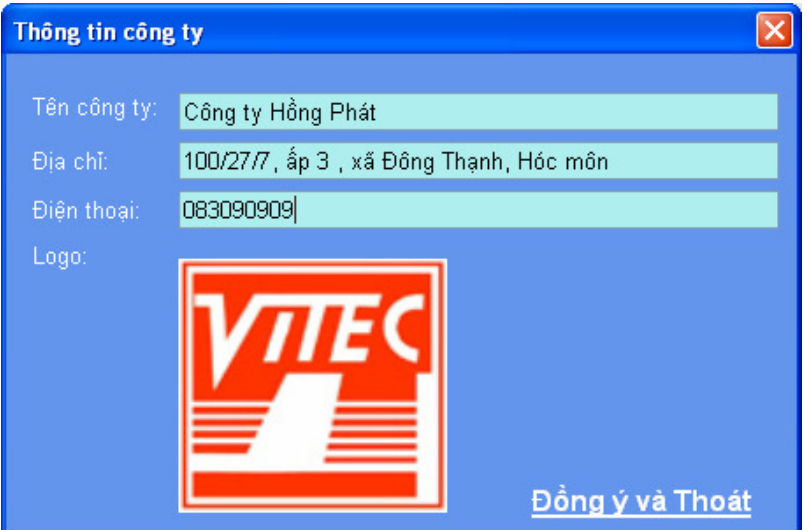

**Nhập tên công ty , địa chỉ , điện thoai vào các ô tương ứng Chọn : Đồng Ý và Thoát**

*HDSD: Phần mềm chấm công Wise Eye 2010. Có thắt mắt xin gọi 0908 123 634 Trang 8* 

#### **2 ) Tạo Phòng Ban**

# -**Vào menu Dữ Liệu Khu vực , Phòng Ban**

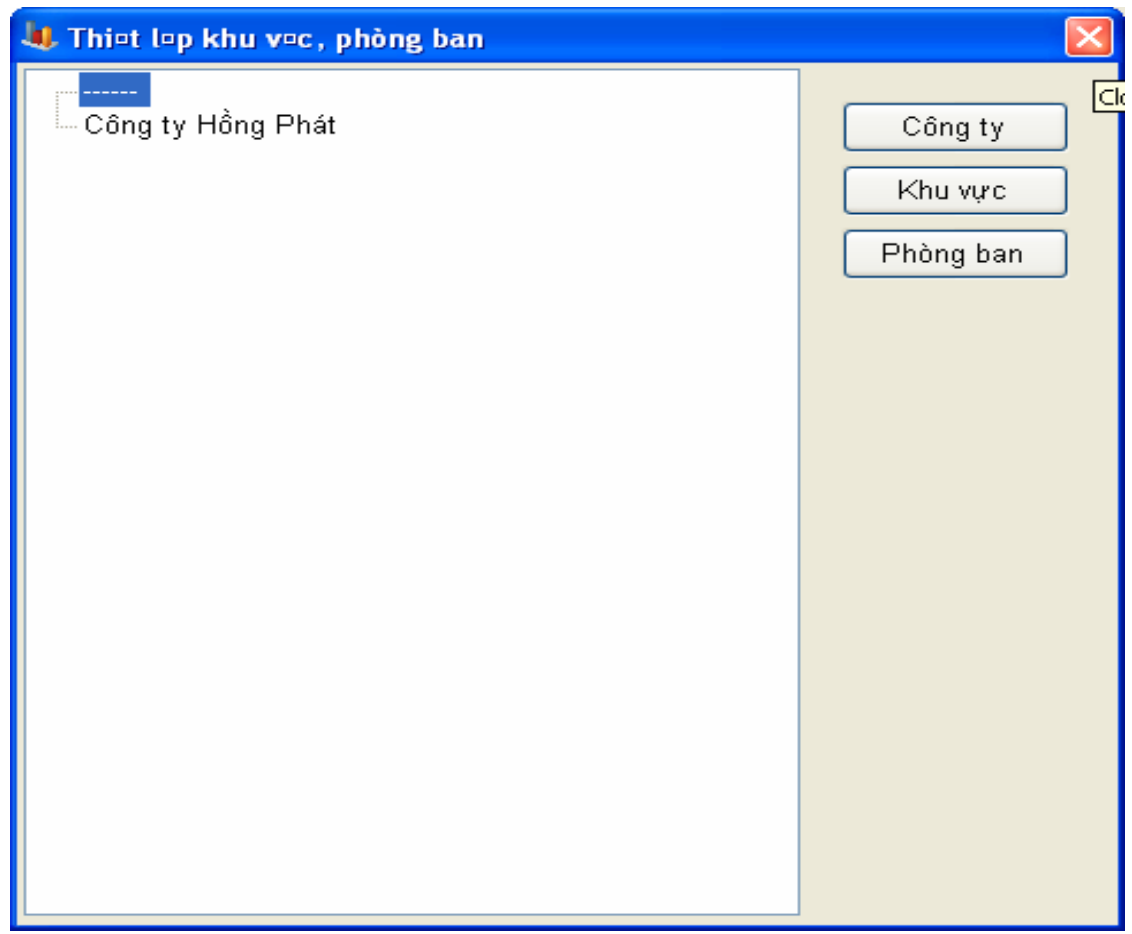

### A ) Tạo khu vực : nhấn vào KHU VỰC

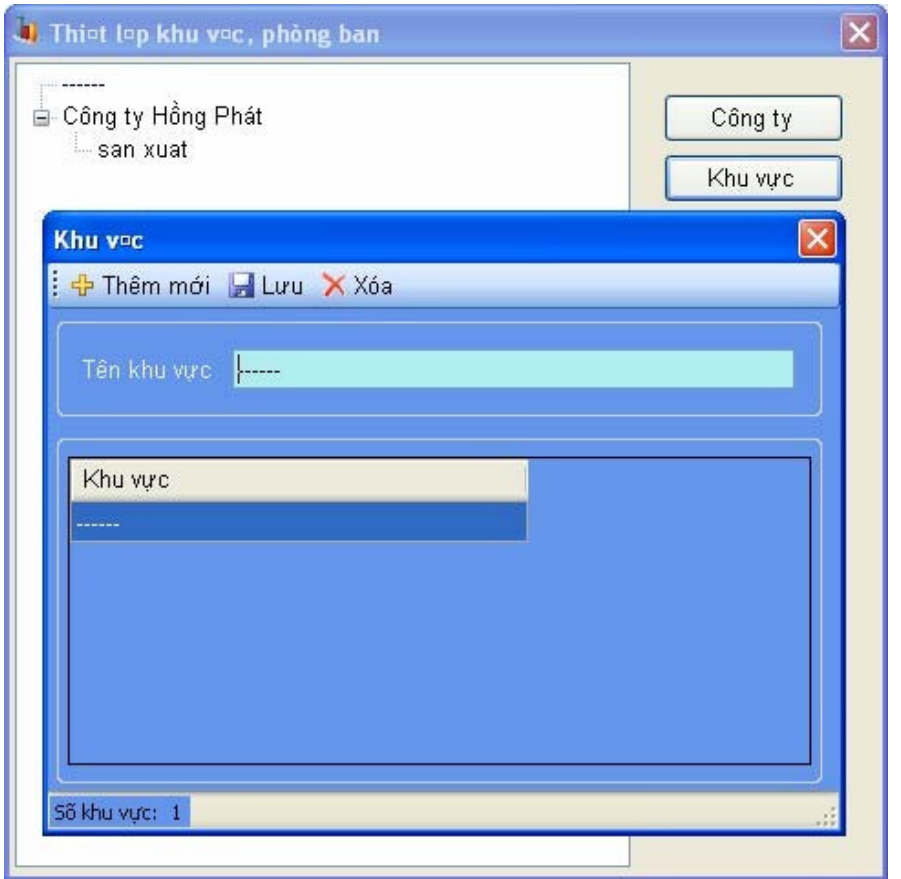

-**Tạo mới khu vực : nhấn Thêm Mới** -**Nhập tên khu vực ( VD : văn phòng , sản xuất …)** -**Nhấn LƯU để lưu lại**

#### **♣ Xóa khu vực đã tạo**

# -**Chọn khu vực cần xóa Nhấn XÓA**

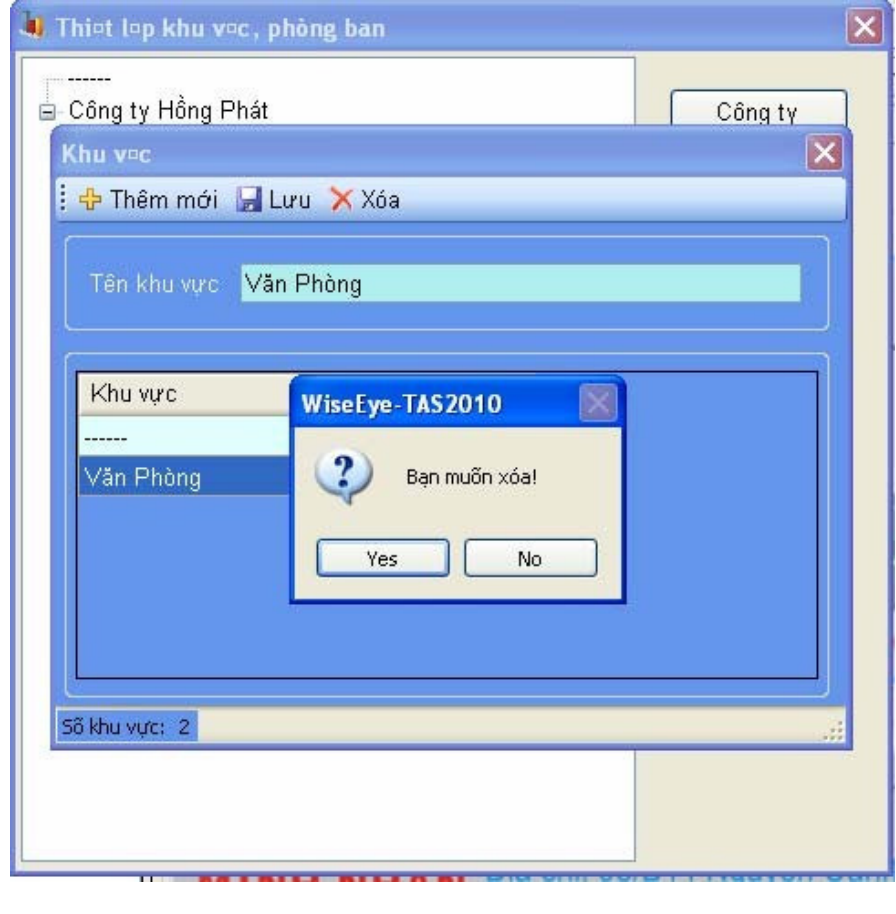

-**Chọn YES**

*HDSD: Phần mềm chấm công Wise Eye 2010. Có thắt mắt xin gọi 0908 123 634 Trang 11*

### **B ) Tạo Phòng Ban : Nhấn Vào PHÒNG BAN**

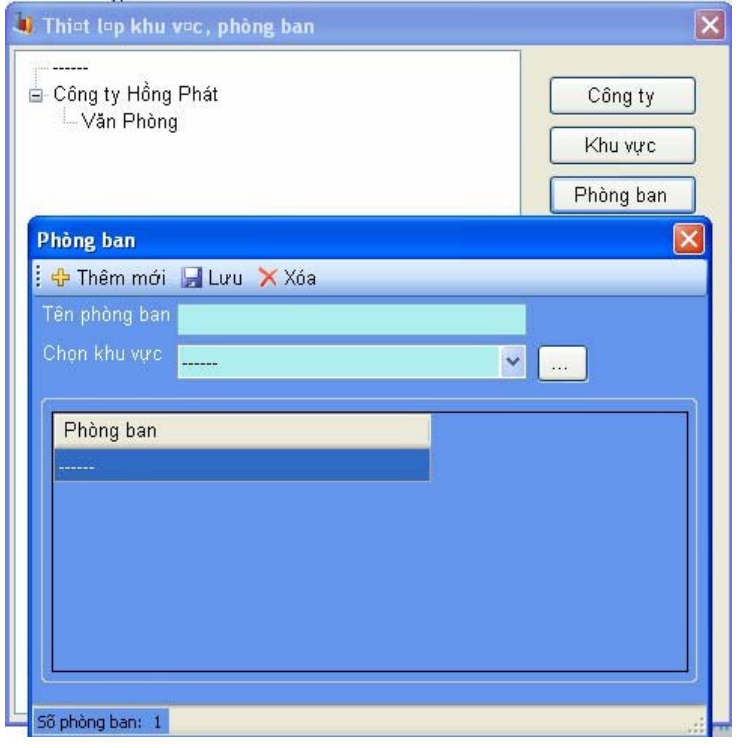

# -**Tạo mới khu vực : nhấn Thêm Mới**

- **- Nhập tên Phòng Ban ( VD : Hành Chính , Kế Toán ….)**
- **- Chọn khu vực của Phòng Ban**
- **- Nhấn LƯU để lưu lại**

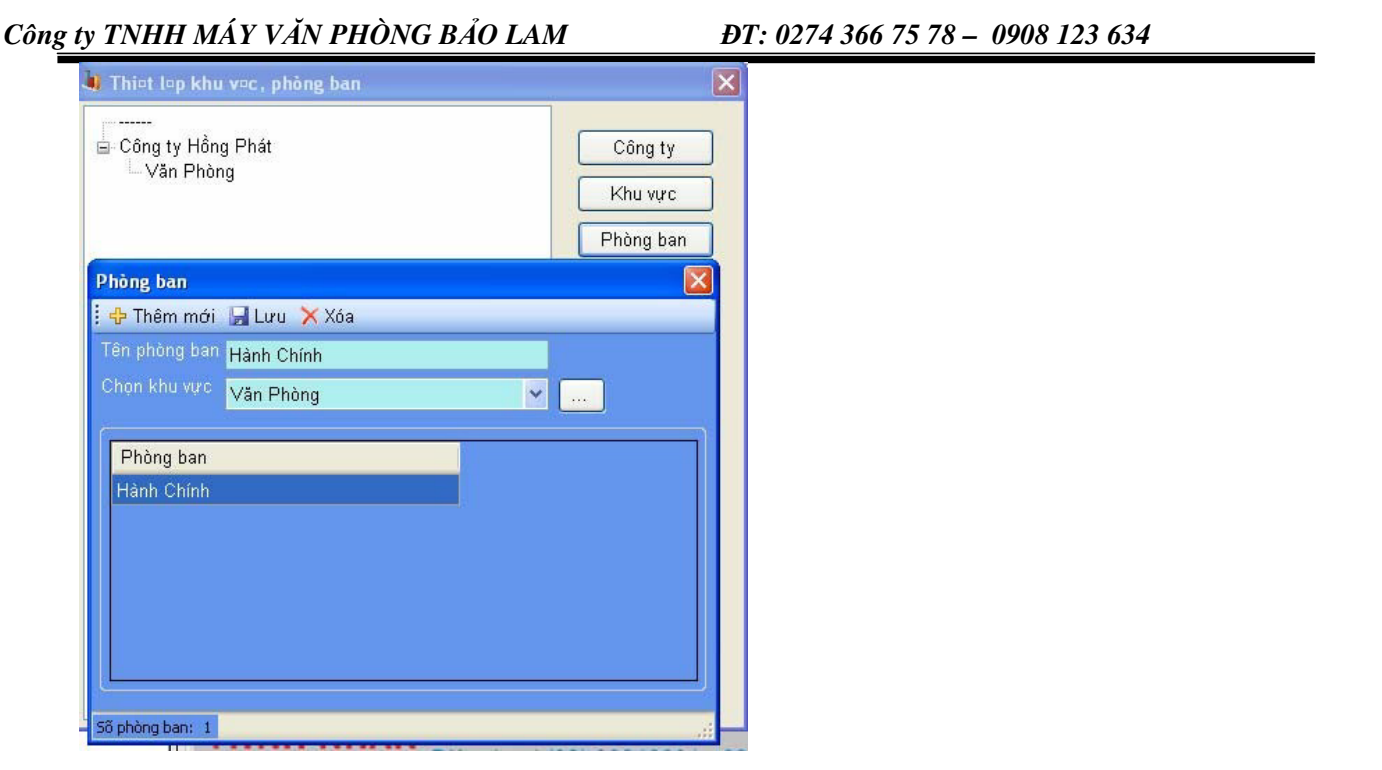

**3 ) Nhập tên Nhân Viên**

# -**Vào menu DỮ LIỆU QUẢN LÍ NHÂN VIÊN**

 $\hat{C}$ ông ty TNHH MÁY V<br><sup>Ă</sup>N PHÒNG B<br><sup>*Z*</sup>O LAM</sup>

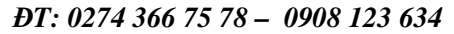

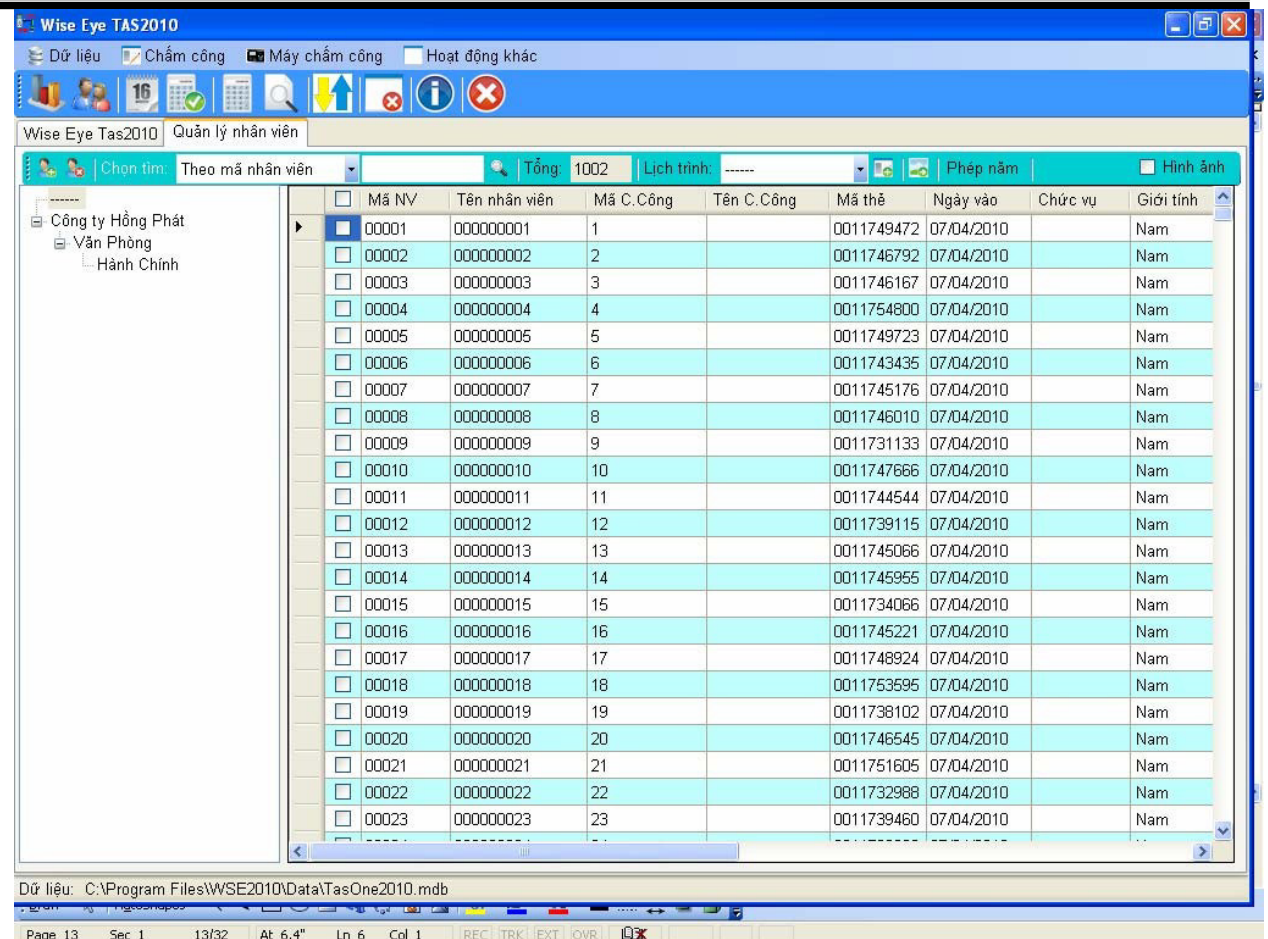

- Tên Nhân Viên : Nhập dầy đủ tên nhân viên có dấu ( font unicode )
- Tên C.Công : nhập tên chấm công , tối đa 8 ký tự , không có dấu

#### 4 ) Xóa Nhân Viên

*Công ty TNHH MÁY VĂN PHÒNG BẢO LAM*

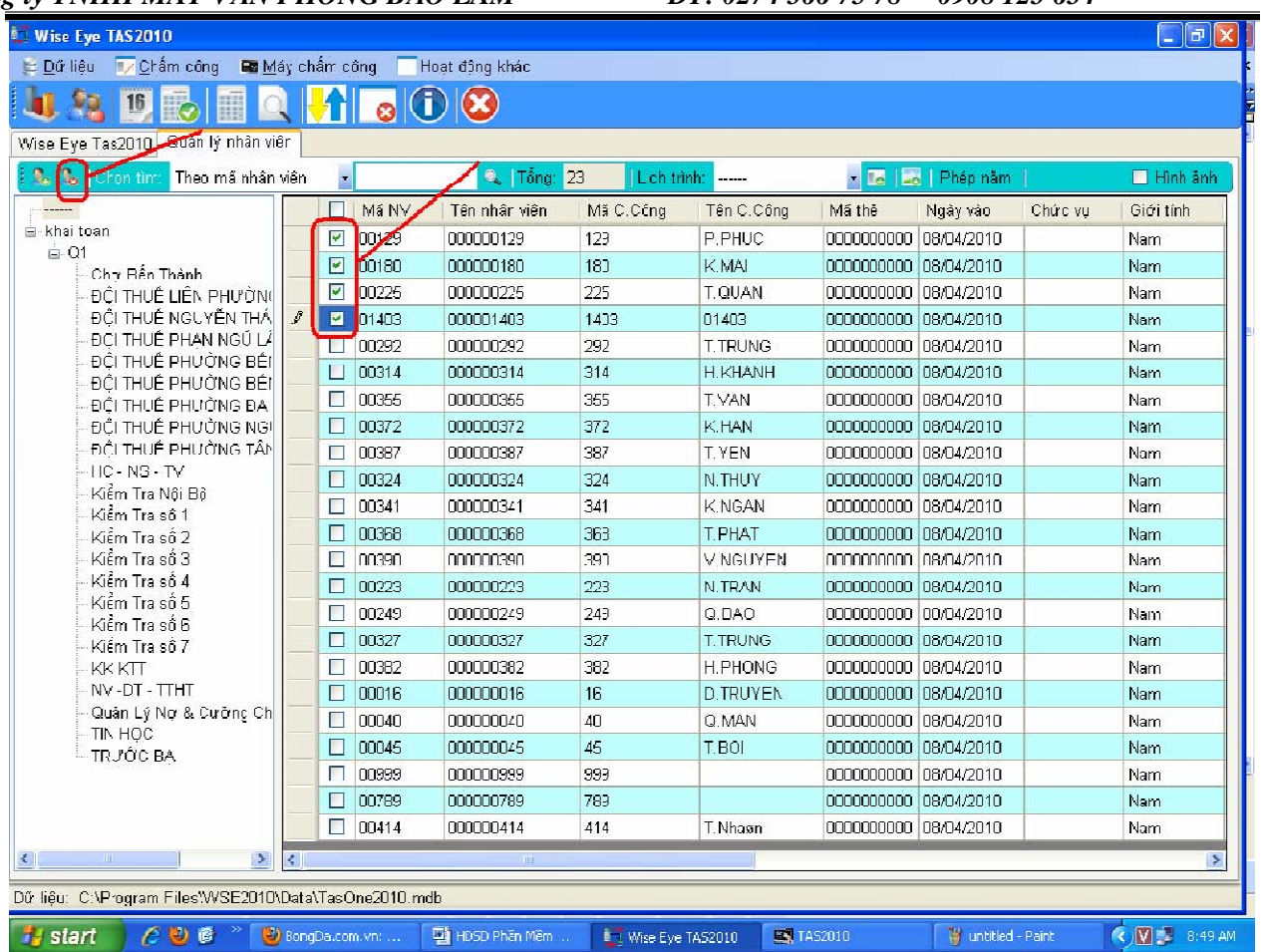

- => Đánh dấu Check vào nhân viên cần xóa
- => Nhấn vào biểu tượng xóa **C**o như hinh trên

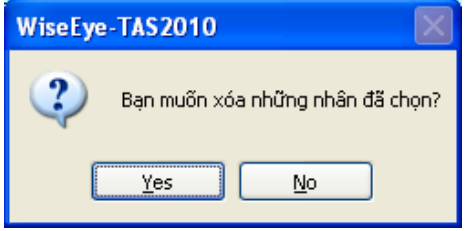

Chọn YES để xóa nhân viên

#### 5 ) Chuyển nhân viên vào Phòng Ban

# Vào Menu DỮ LIỆU © QUẢN LÍ NHÂN VIÊN

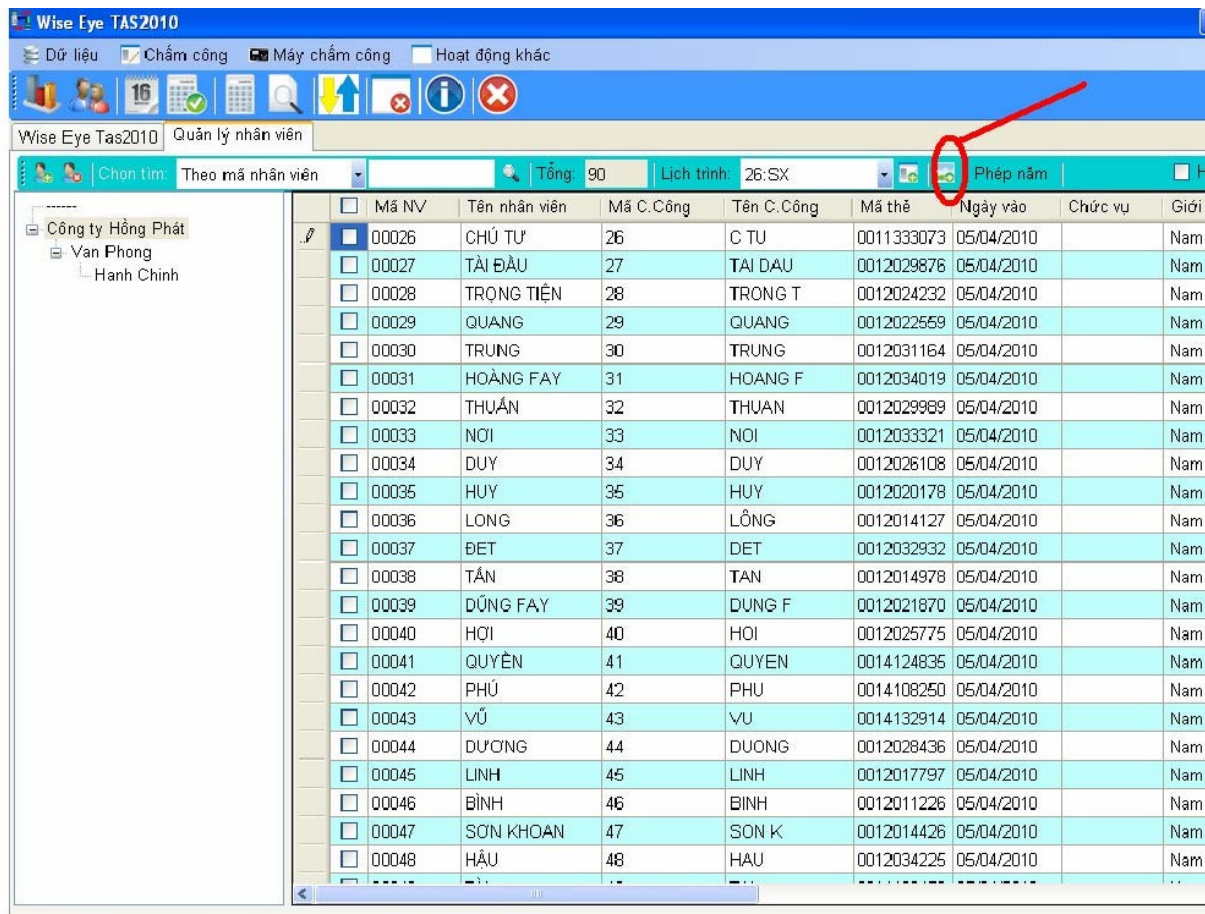

Dű liệu: C:\Documents and Settings\suongsuong\Desktop\TasOne2010.mdb

Dánh dấu check vào nhân viên cần chuyển đi  $\odot$  nhấn vào

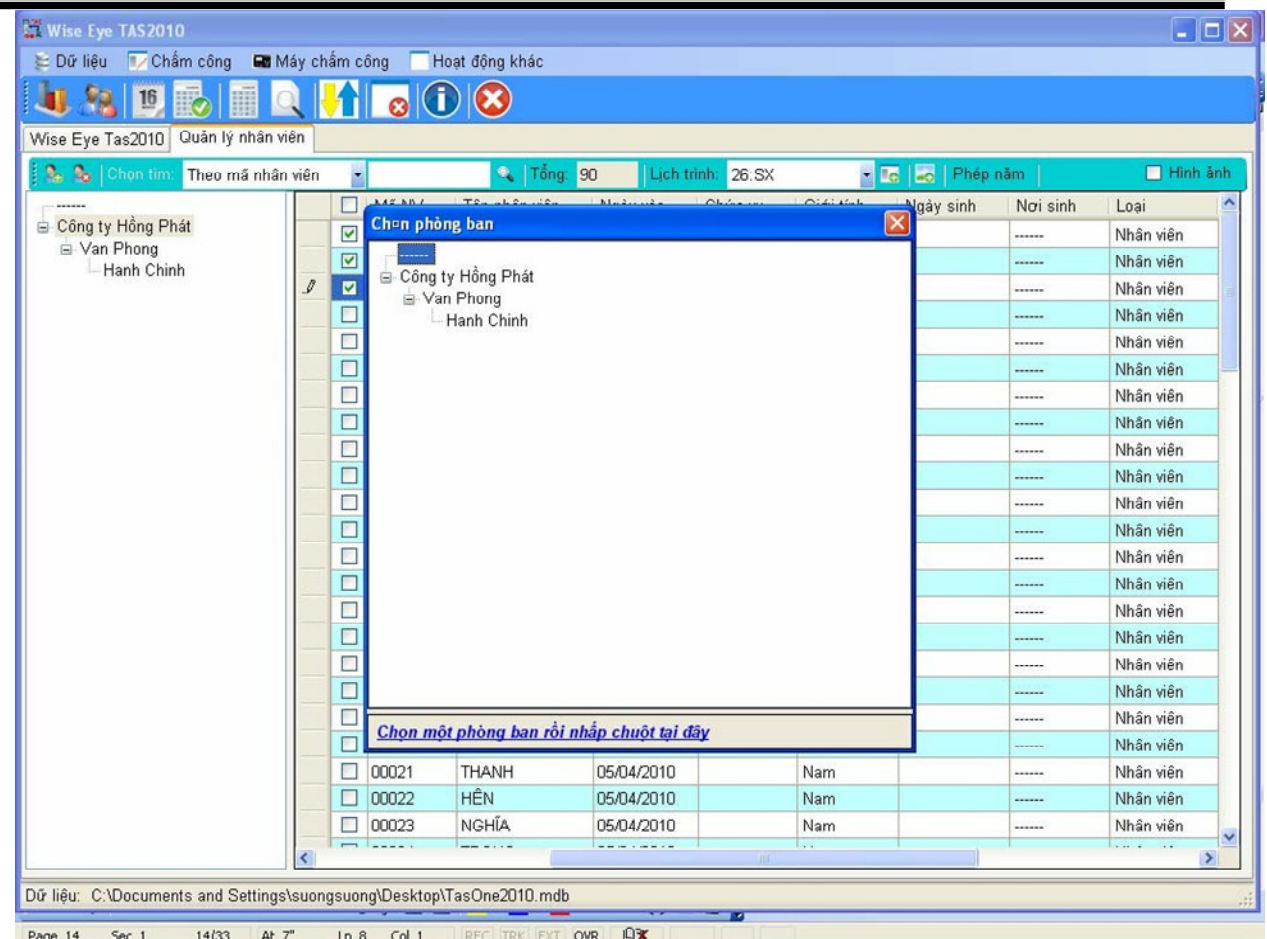

Chọn Phòng Ban Cần Đưa Nhân Viên Vào S Nhấp Vào

#### **6) Up tên nhân viên lên trên máy chấm công ( khi nhân viên chấm công sẽ hiện tên nhân viên lên )**

<mark>viên lên )</mark><br>\* Từ Menu MÁY CHÂM CÔNG ∞ KẾT NỐI MÁY CHÂM CÔNG \* Từ Menu MÁY CHÂM CÔNG ∞ KẾT NỐI 1<br>\* Chọn tab : NHÂN VIÊN TỪ CSDL ∞ MCC

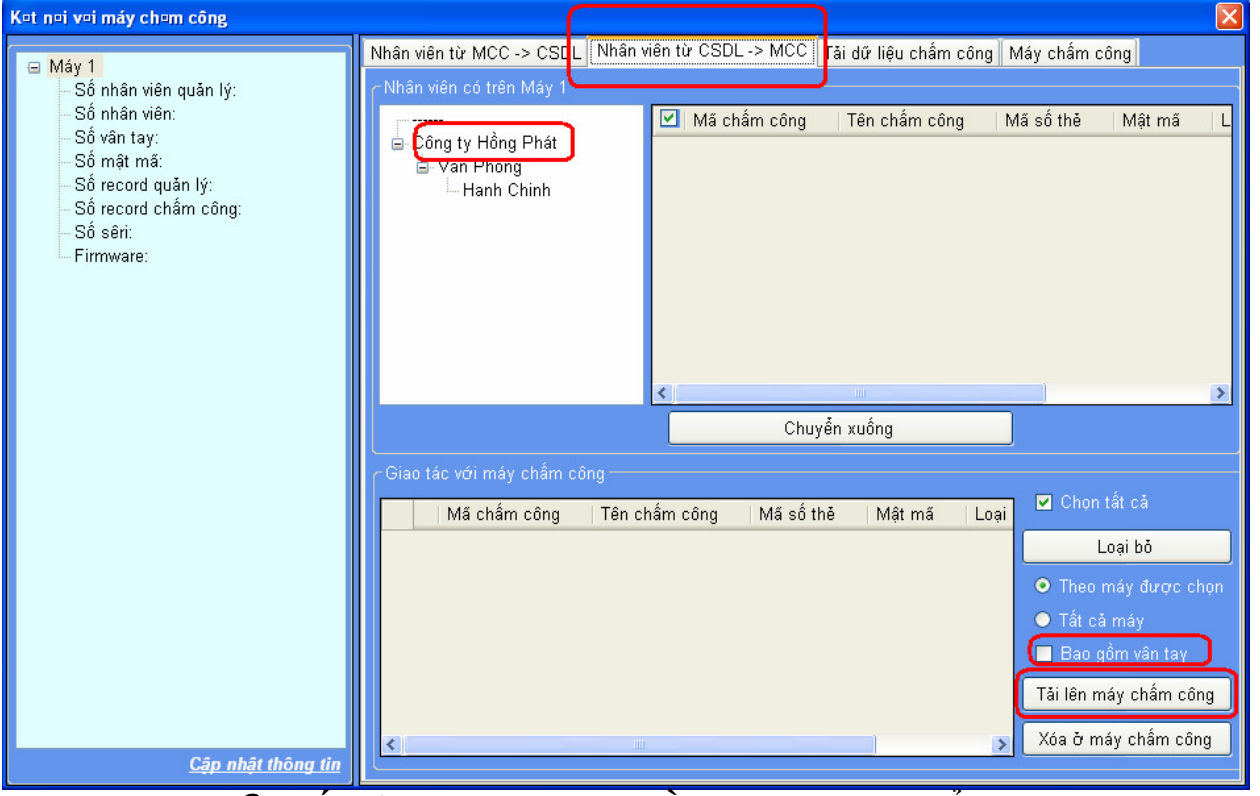

-**Nhấp vào cây thư mục PHÒNG BAN CTY( để hiện ra nhân viên toàn cty )**  -**Nhấn CHUYỂN XUỐNG** -**Đánh dấu check vào dòng BAO GỒM VÂN TAY**

- **SHIAR THAT AND AND HANGE SAU CHÂN CÔNG**<br>SHIAN TẢI LÊN MÁY CHÂM CÔNG
- **♣ Hoàn tất bước up tên nhân viên lên máy chấm công**

#### **III ) Khai báo giờ làm việc cho nhân viên**

# -**<sup>T</sup>ừ Menu Chấm Công Cài Đặt Chấm Công**

#### **1 ) Khai Báo Cách Chọn Giờ : có 5 cách lựa chọn**

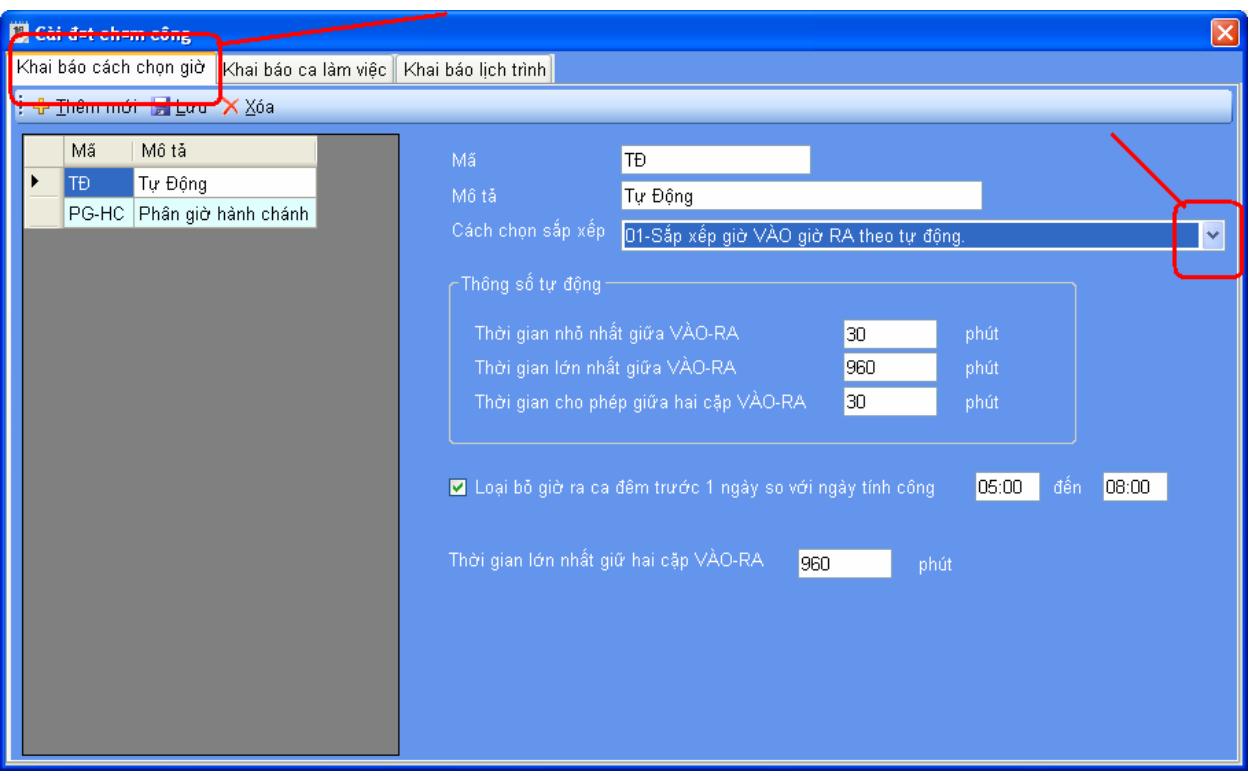

# -**Nhấn Thêm Mới để khai báo cách chọn giờ**

- o **Nhập mã ( Vd : PG-HC . TD , FILO ……..)**
- o **Mô tả : diễn giải mã đã nhập ( Vd : TD= tự động …)**
- o **Cách chọn sắp xếp : gồm 5 lựa chọn theo yêu cầu của người sử dụng**

**1 ) TD ( tự động ) : khi tinh công , phần mềm sẽ lấy giờ dầu là GIỜ VÀO ,**  giờ kế tiếp là giờ ra. Phần mềm căn cứ theo GIỜ XÁC ĐỊNH CA được nhập **trong phần KHAI BÁO CA LÀM VIỆC để tính toán** 

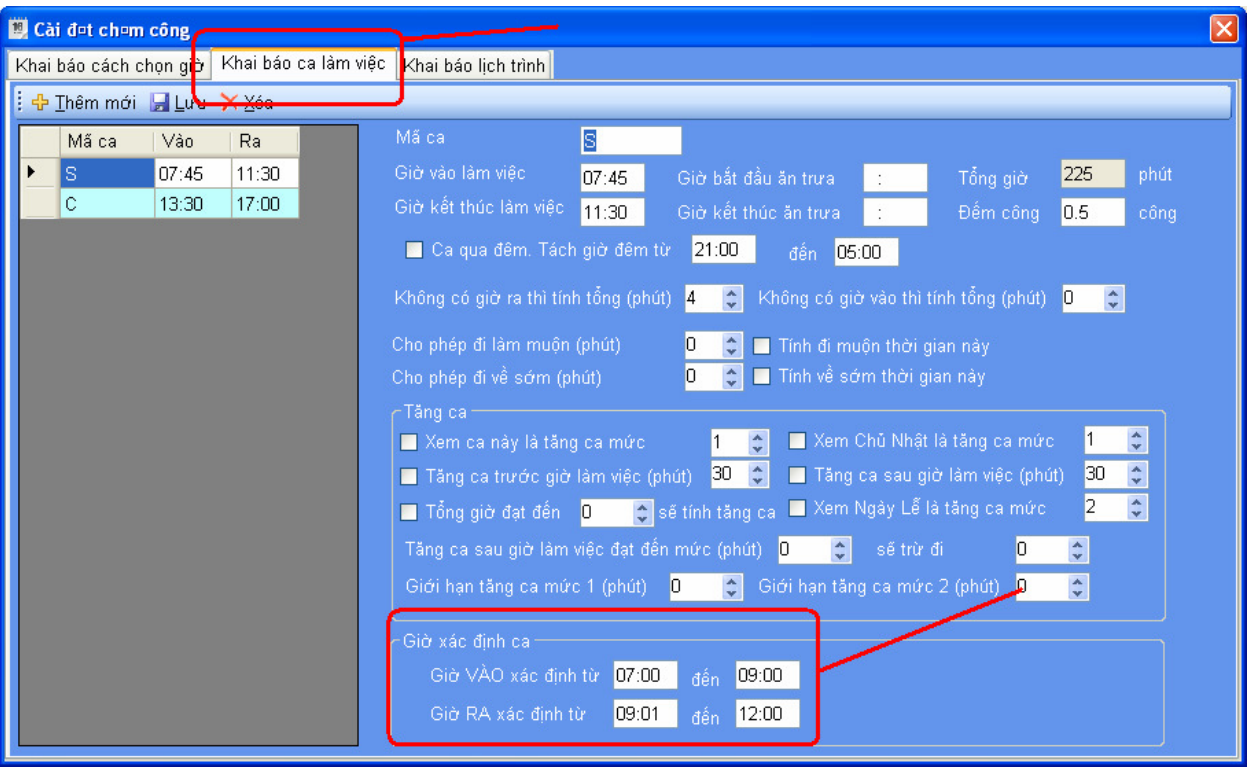

#### **2 ) PG-HC ( phân giờ hành chính ) : khi tinh công , phần mềm sẽ lấy GIỜ VÀO và GIỜ RA theo phần khai báo PHÂN GIỜ**

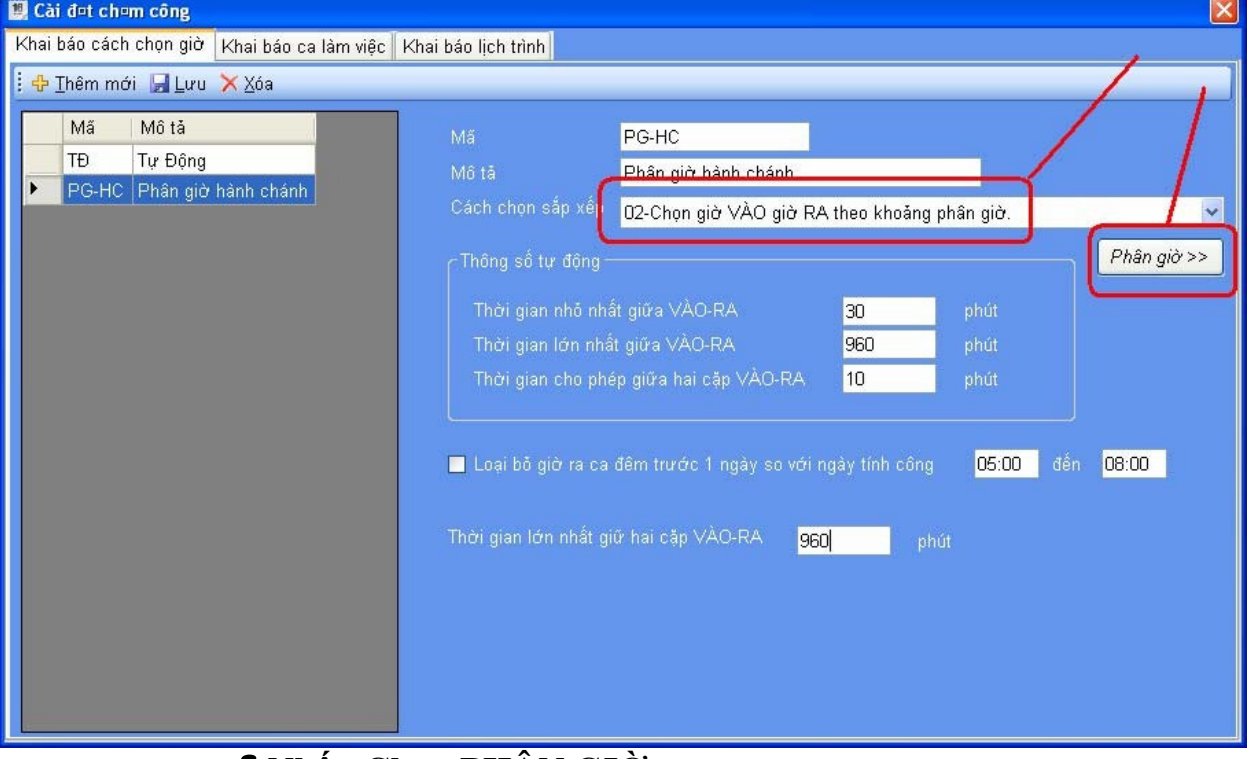

-**Nhấn Chọn PHÂN GIỜ**

*Công ty TNHH MÁY VĂN PHÒNG B*

*ÒNG BẢO LAM ĐT: 0274 366 7578 274 7578 – 0908 123 634* 

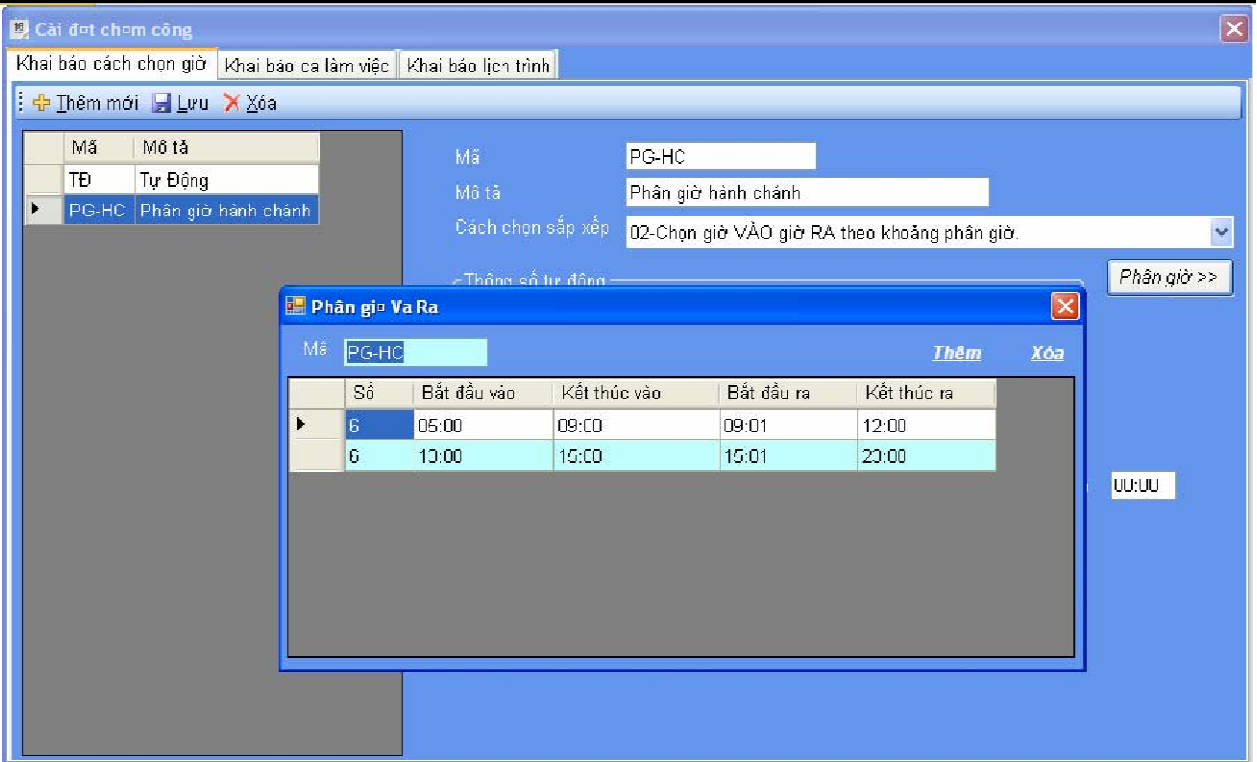

-**Nhấn THÊM ÊM để cài đặt khoảng giở VÀO , giờ RA**

**3 ) ID ( Theo ID má máy chấm công ) : khi tinh công, phần mề m sẽ lấy GIỜ VÀO và GIỜ RA theo ph ần khai báo ID máy chấm công . Các máy có ID 1 , 3, công 5, 7 là GIỜ VÀO , Các máy có ID 2 ,4 ,6 ,8 là GIỜ RA** 

*Công ty TNHH MÁY VĂN PHÒNG B*

*ÒNG BẢO LAM ĐT: 0274 366 7578 – 0908 123 634* 

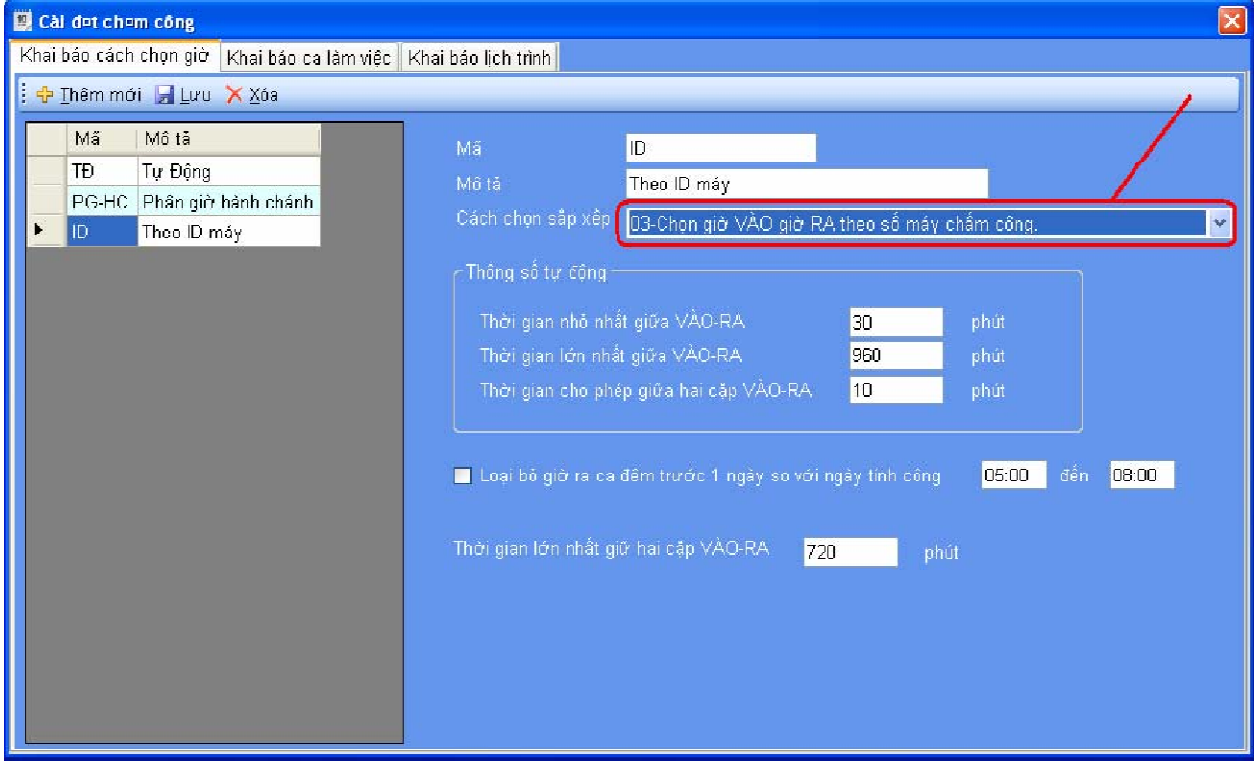

**4 ) FILO ( Frist – End ) : khi tinh công, phần mềm sẽ lấy GIỜ ĐẦU là GIỜ VÀO , GIỜ CUỐI CÙNG là GIỜ RA , bỏ qua các giờ chấm công ở giữa ( Chỉ áp dụng chấm công trong ngày )** 

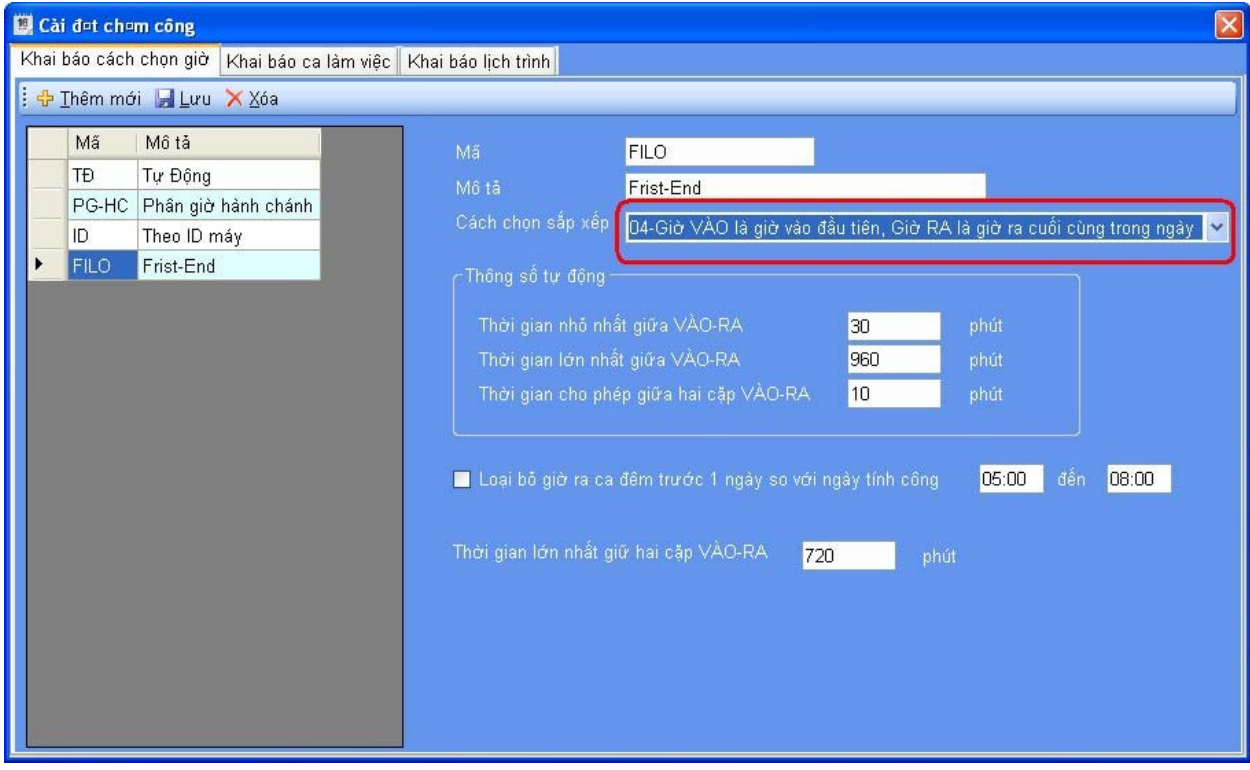

**5 ) IO ( IN-OUT) : khi tinh công, phần mềm sẽ lấy GIỜ VÀO và GIỜ RA theo phần khai báo trên máy chấm công . Nếu máy 1,2,3,4 khai báo VÀO , máy 5,6,7,8 là RA thì phần mềm sẽ lấy giờ trên máy 1,2,3,4 là giờ GIỜ VÀO , lấy giờ trên máy 5,6,7,8 là GIỜ RA**

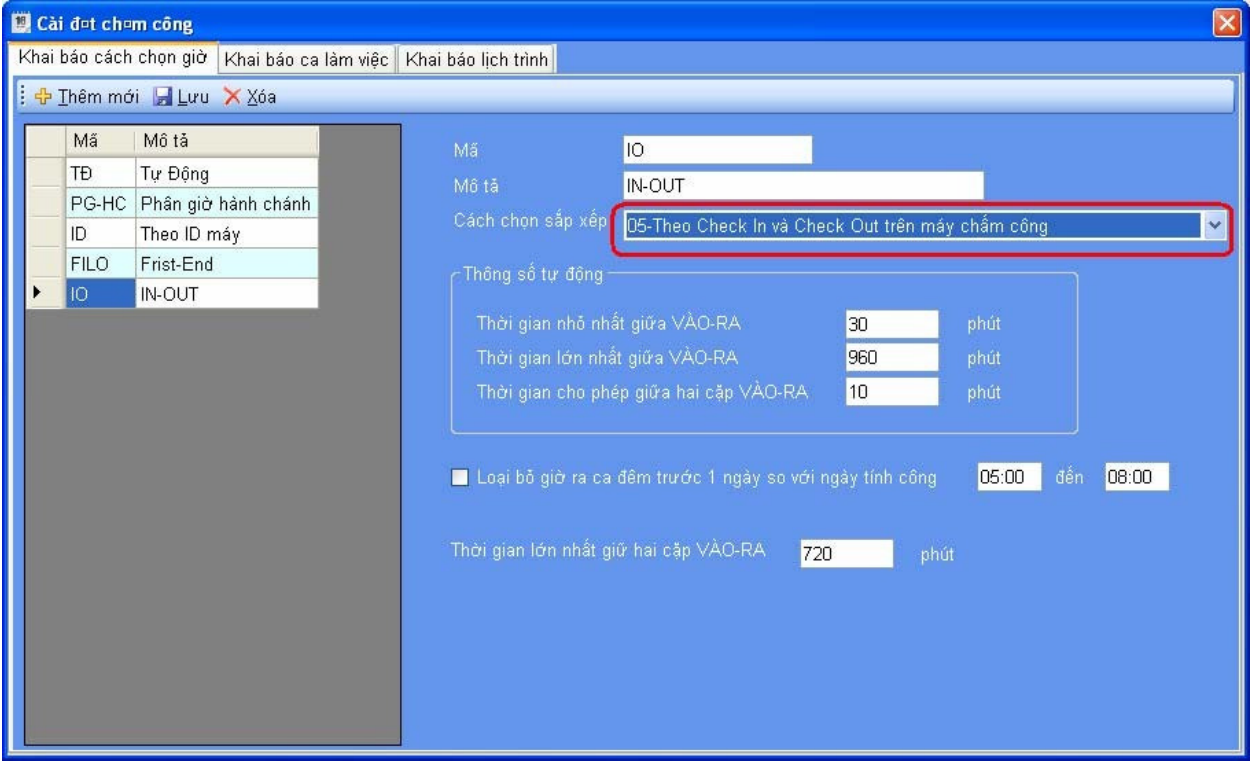

 $\mathcal{Z}$ **Nhấn LƯU**

#### **2 ) Khai Báo Ca Làm Việc**

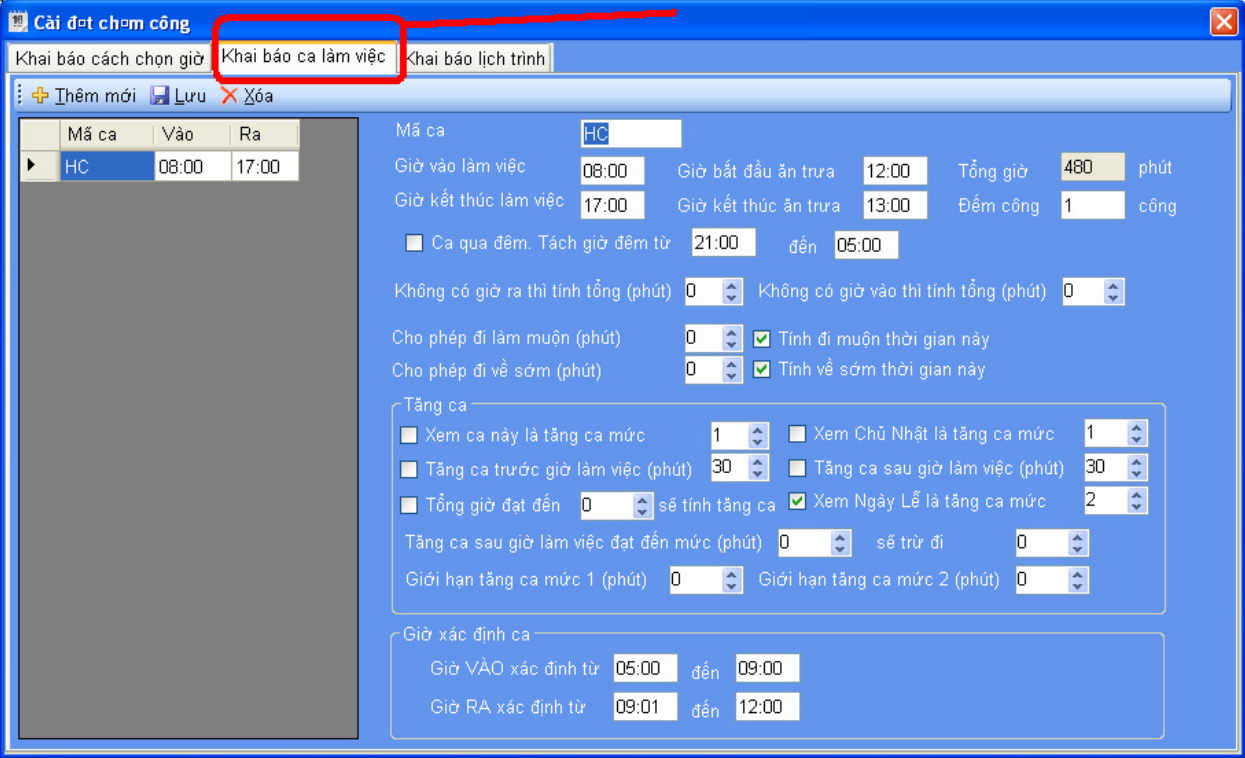

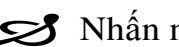

- Nhấn nút **Thêm mới** để khai báo ca làm việc mới

- o Đặt Mã Ca ( vd : HC )
- o Đặt giờ vào ra cho ca mới tạo ( HC)
- o Nhập thời gian nghỉ trưa ( nếu có )
- o Khai báo **Giờ xác định ca**. Từ giờ **Bắt đầu vào** đến giờ **kết thúc vào** sẽ là cơ sở cho giờ **Vào**. Từ giờ **bất đầu ra** đến giờ **Kết thúc ra** sẽ là cơ sở cho giờ **Ra**. Tức là hai giờ Vào Ra của nhân viên rơi vào khoảng khai báo nào thì sẽ xác định nhân viên đang làm việc tại ca đó.
- o Thông số **Cho phép trễ, Cho phép sớm** sẽ làm cơ sở cho xét trể sớm
- o Thông số **còn lại phụ thuôc vào quy định cùa công ty**
- VD: ta tạo ca làm việc hành chánh mã ca là HC, giờ làm việc từ **RO** 17h00 ta khai báo như sau :
	- + Mã ca : HC
	- + Giờ vào : **07:30**
	- + Giờ ra : **17:00**
	- + Giờ bắt đầu ăn trưa : **11:30**
	- + Giờ kết thúc ăn trưa: **13:00**
	- + Bắt đầu vào **06:00** + Kết thúc vào **10:00** 
		-
- 
- + Bắt đầu ra **10:01** + Kết thúc ra **23:59**

- Cho phép đi trể hoặc về sớm bao nhiêu phút phụ thuộc vào quy định công ty cho phép

- Nếu có tăng ca trước hoặc sau giờ làm việc bao nhiêu phút thì đánh dấu và nhập phút vào

ip phút vào<br>
Khai báo xong ta nhấn

#### **Lưu 3 ) Khai Báo Lịch Trình**

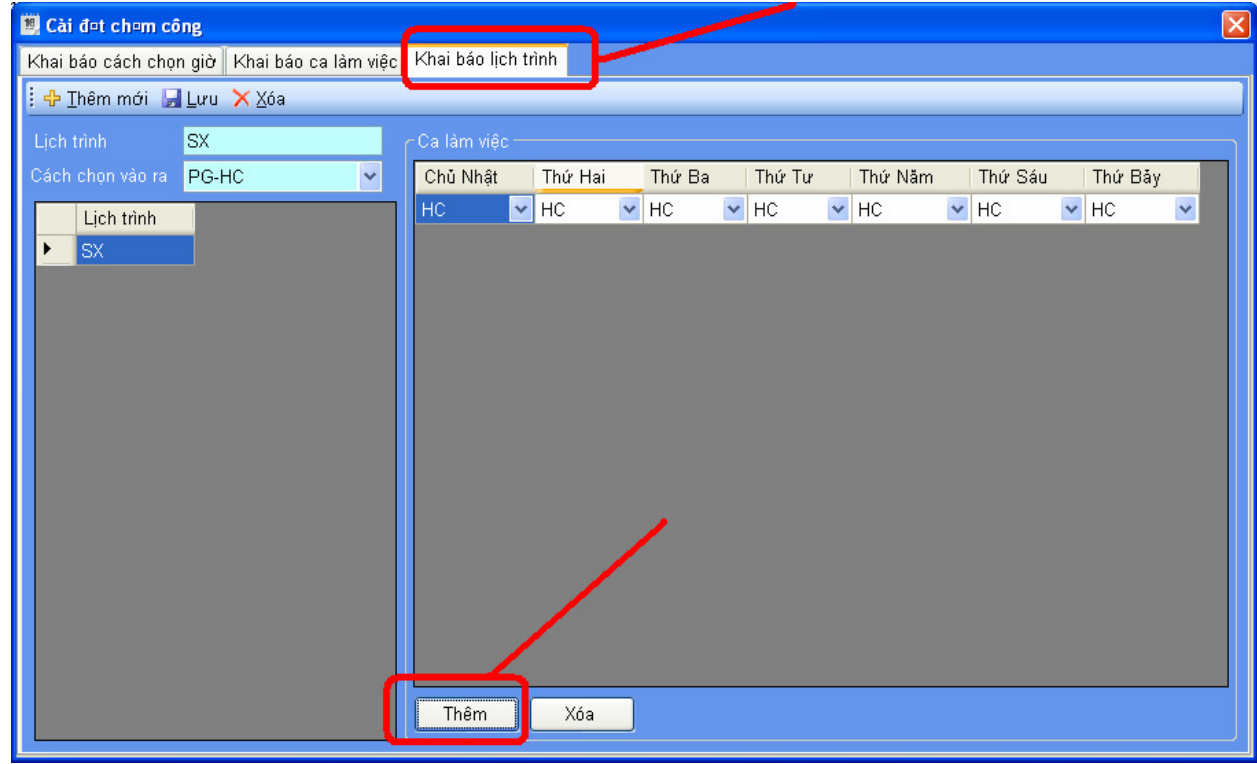

# - **Nhấn nút Thêm mới để tạo lịch trình mới**

*HDSD: Phần mềm chấm công Wise Eye 2010. Có thắt mắt xin gọi 0908 123 634 Trang 27*

#### - **Đặt lịch trình**

- o **Đăt Lịch Trình ( Vd : HC , Theo Ca …..)**
- o **Cách Chọn Vào Ra : Chọn những MÃ đã khai báo o phần KHAI BÁO CÁCH CHỌN GIỜ**
- **Nhấn THÊM để chọn CA và CÁC NGÀY TRONG TUẦN**

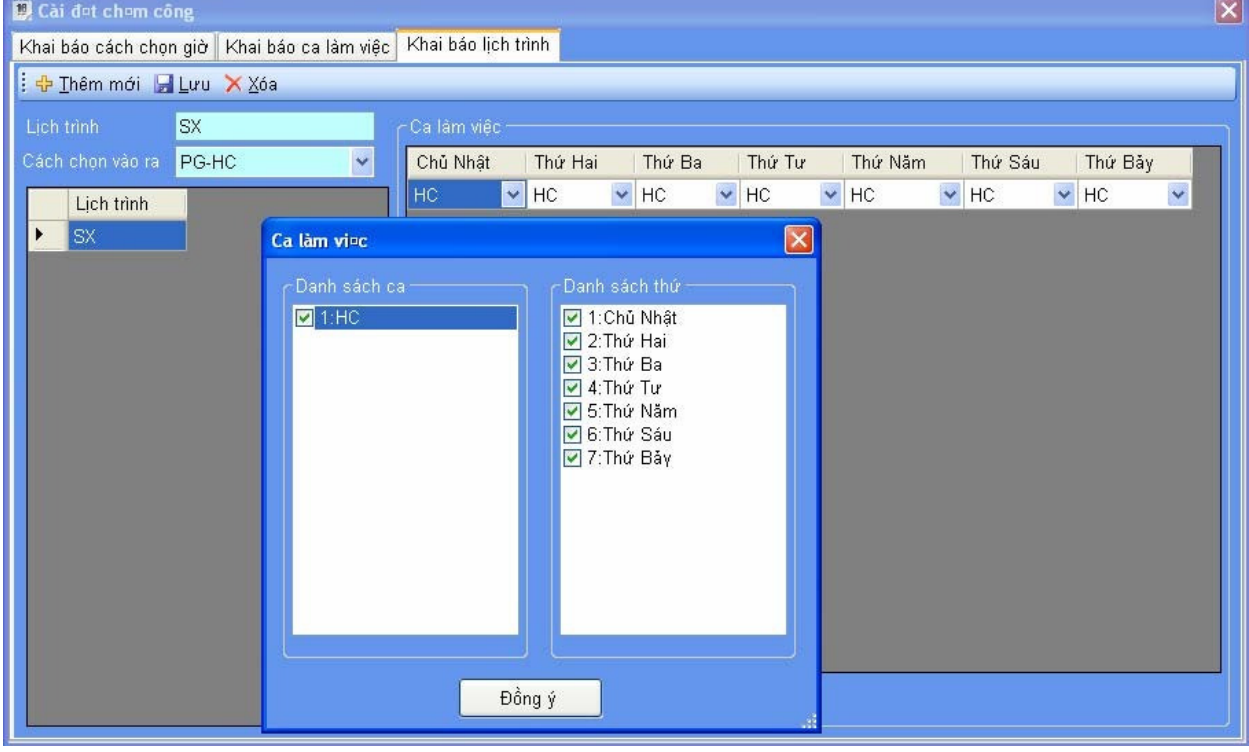

S Nhấn ĐỒNG Ý

### **4 ) Sắp Xếp Lịch trình Cho Nhân Viên**

# Vào Menu CHÂM CÔNG © SẮP XẾP LỊCH TRỈNH CHO NHÂN Ŵ

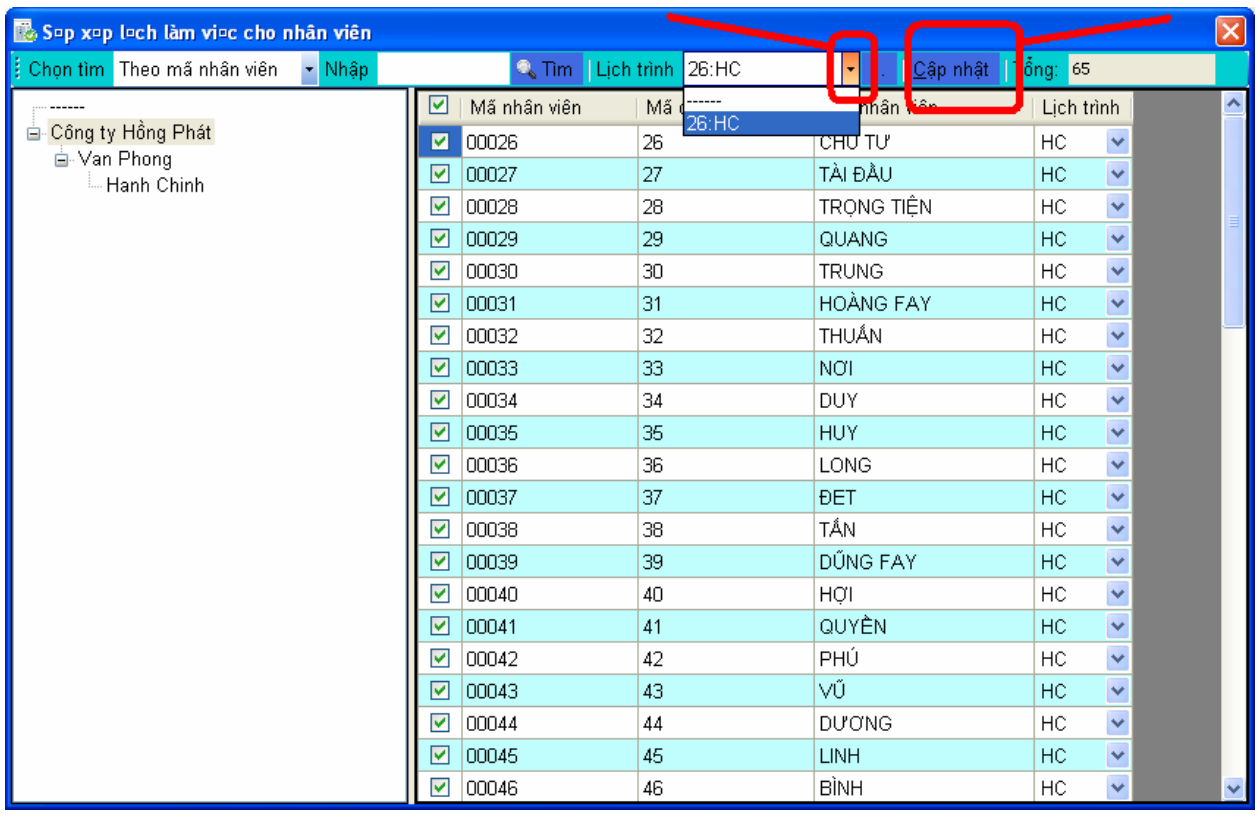

- Nhấn chọn cây thư mục phòng ban công ty để hiện ra toàn bộ nhân viên cty
- Đánh dấu CHECK vào nhân viên cần tạo lịch trình
- Nhấn vào nút MŨI TÊN để chọn lich trinh cho nhân viên vừa chọn
- Nhấn CẬP NHẬT để lưu lại

### **IV ) Xuất Báo Cáo**

### **1 ) Tải Dữ Liệu Chấm Công**

### Vào Menu CHẤM CÔNG © KẾT NỐI MÁY CHẤM CÔNG © TẢI DỮ LIỆU CHẤM CÔNG

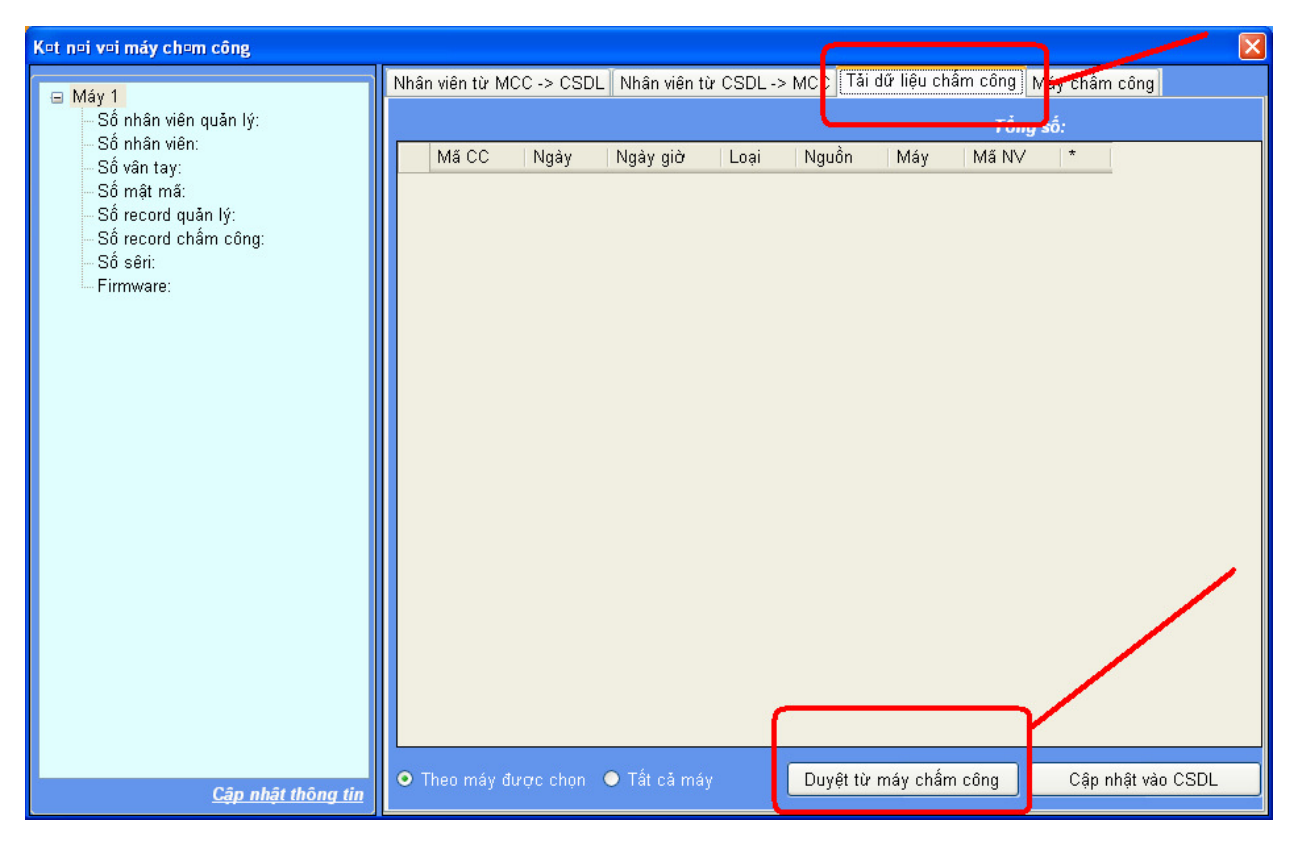

# -DUYỆT TỪ MÁY CHẤM CÔNG

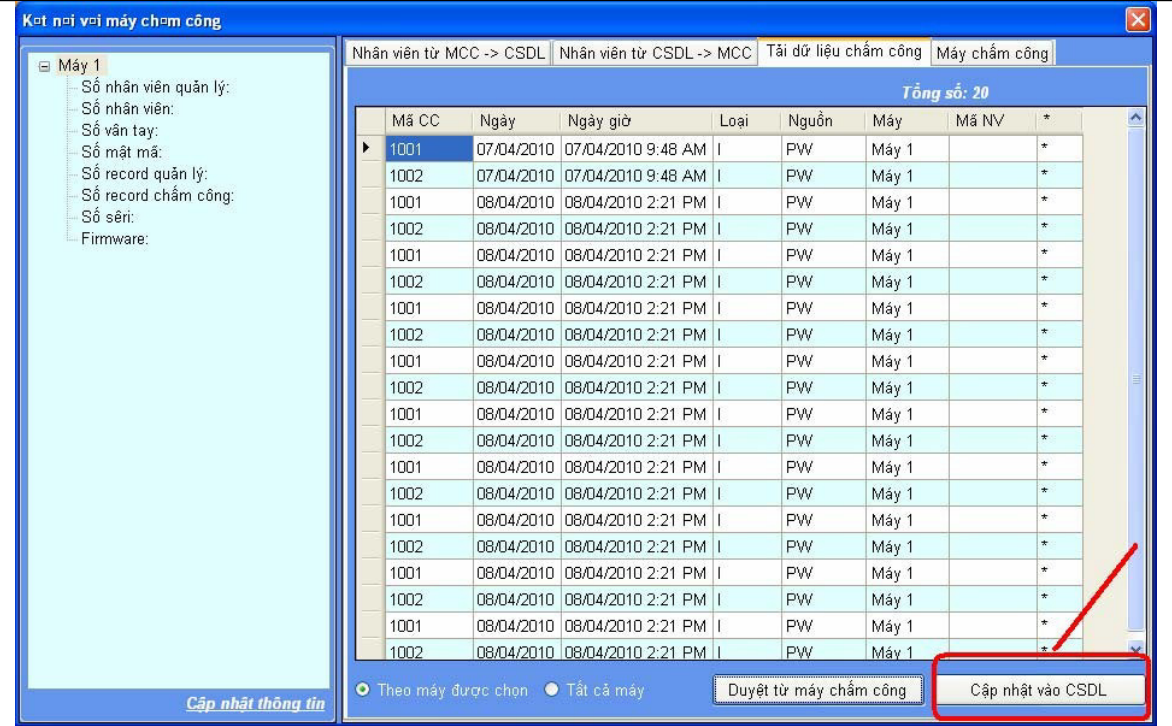

**2 ) Tính toán chấm công**

Vào Menu CHẤM CÔNG © TÍNH TOÁN CHẤM CÔNG

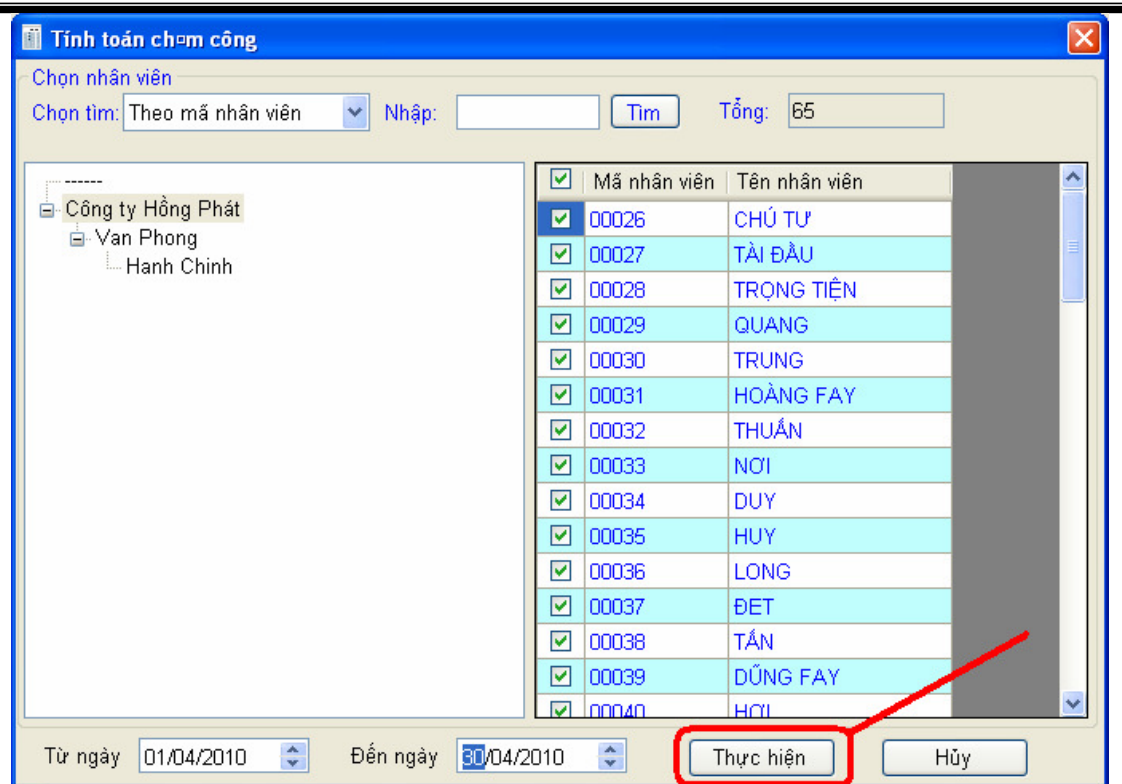

- Chọn Phòng Ban Cần Tinh Công
- Chọn Ngày Cần Tinh Công
- Đánh dấu CHECK vào nhân viên cần tính công
- Nhấn THỰC HIỆN

**3) Xem Công Và Xuất Báo Biểu**

=> Vào Menu CHẤM CÔNG © XEM CÔNG VÀ XUẤT BÁO BIỂU

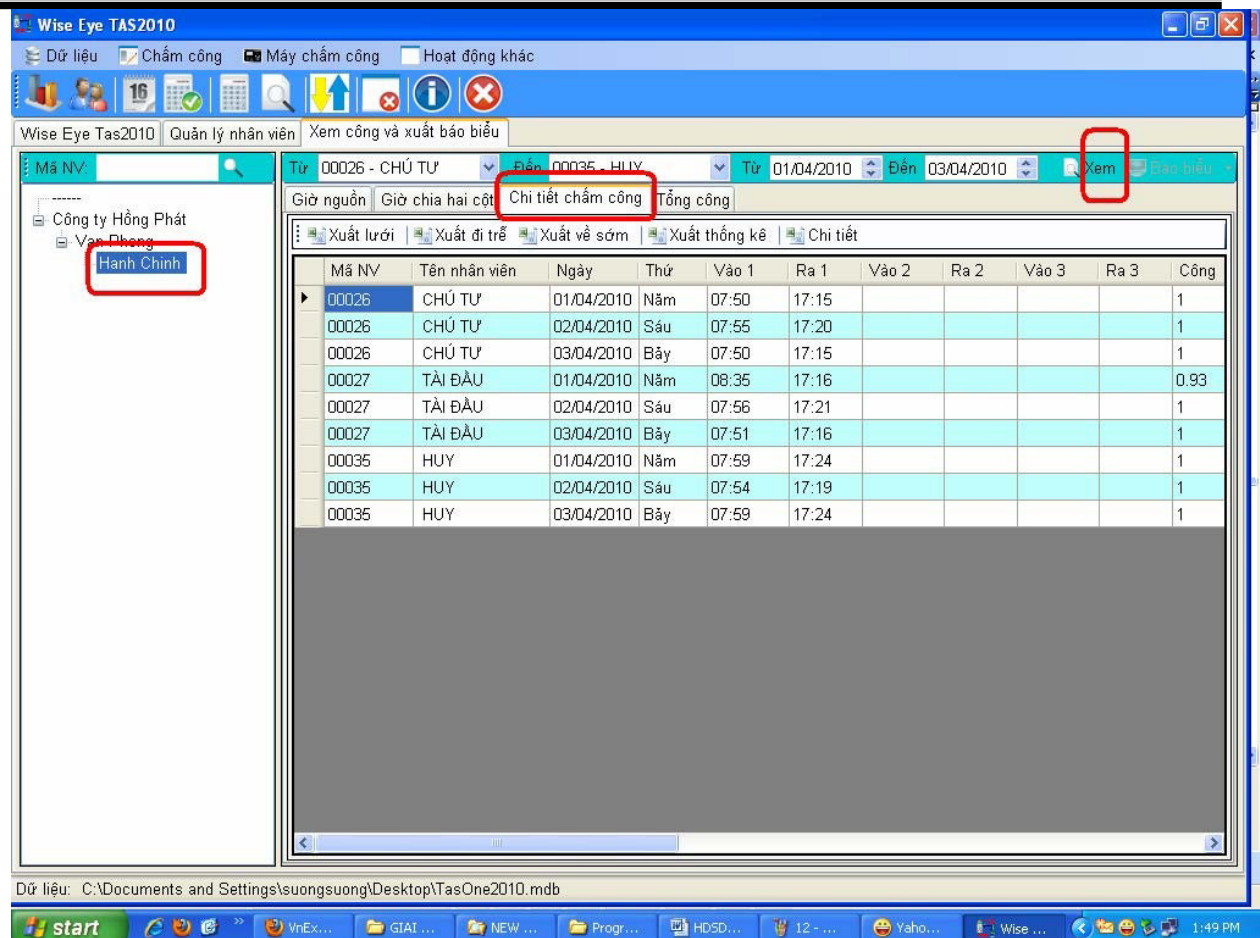

- Chọn Phòng Ban Cần Xem Công
- Chọn Chi Tiết Chấm Công
- Chon Xem

### **4 ) Xuất Báo Biểu** ( Có 5 dạng báo biểu )

a) **Xuất lưới** ( Hiển thị toàn bộ báo biểu )

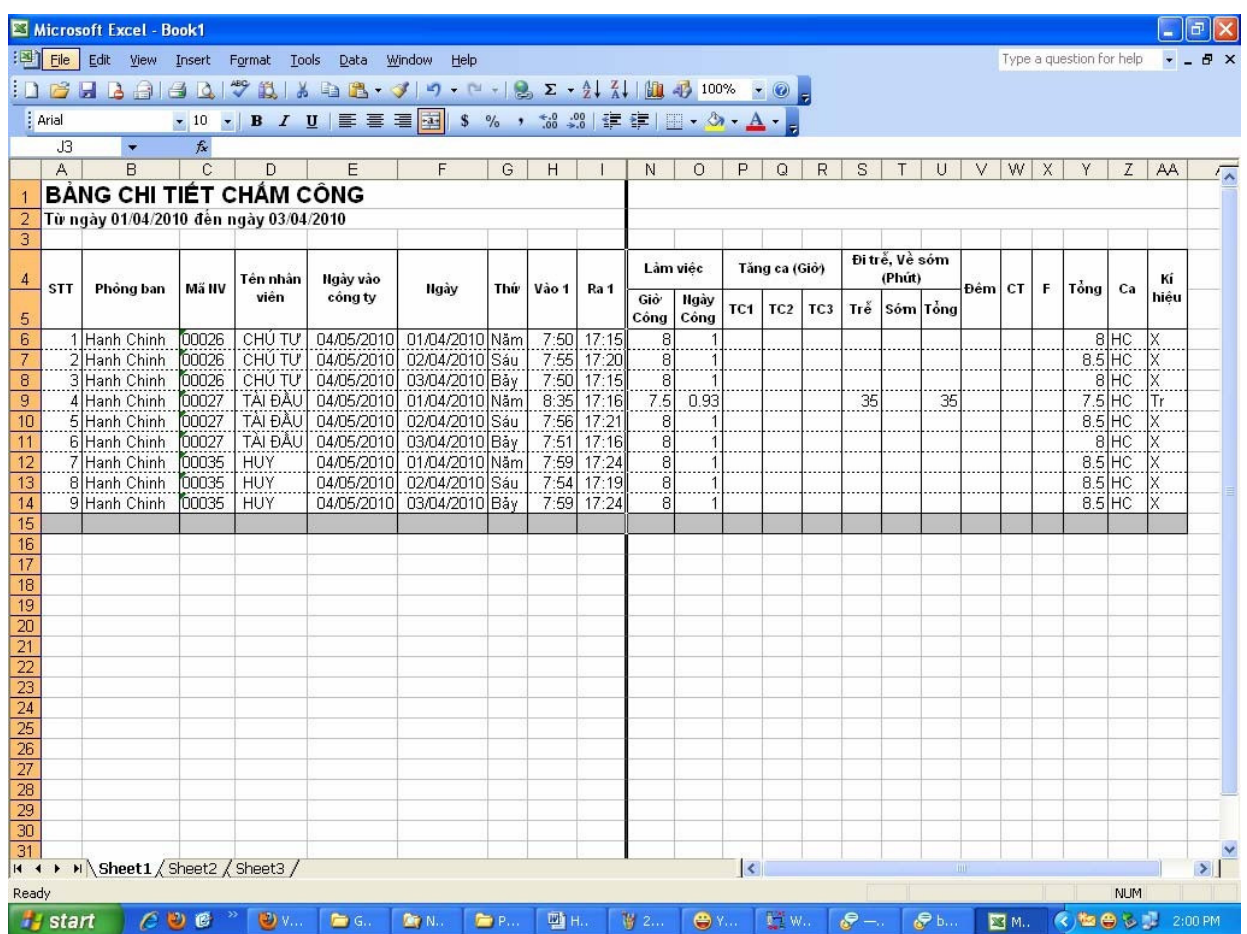

### b) **Xuất Bảng Thống Kê** ( Tình hình nhân viên đi làm trong tháng )

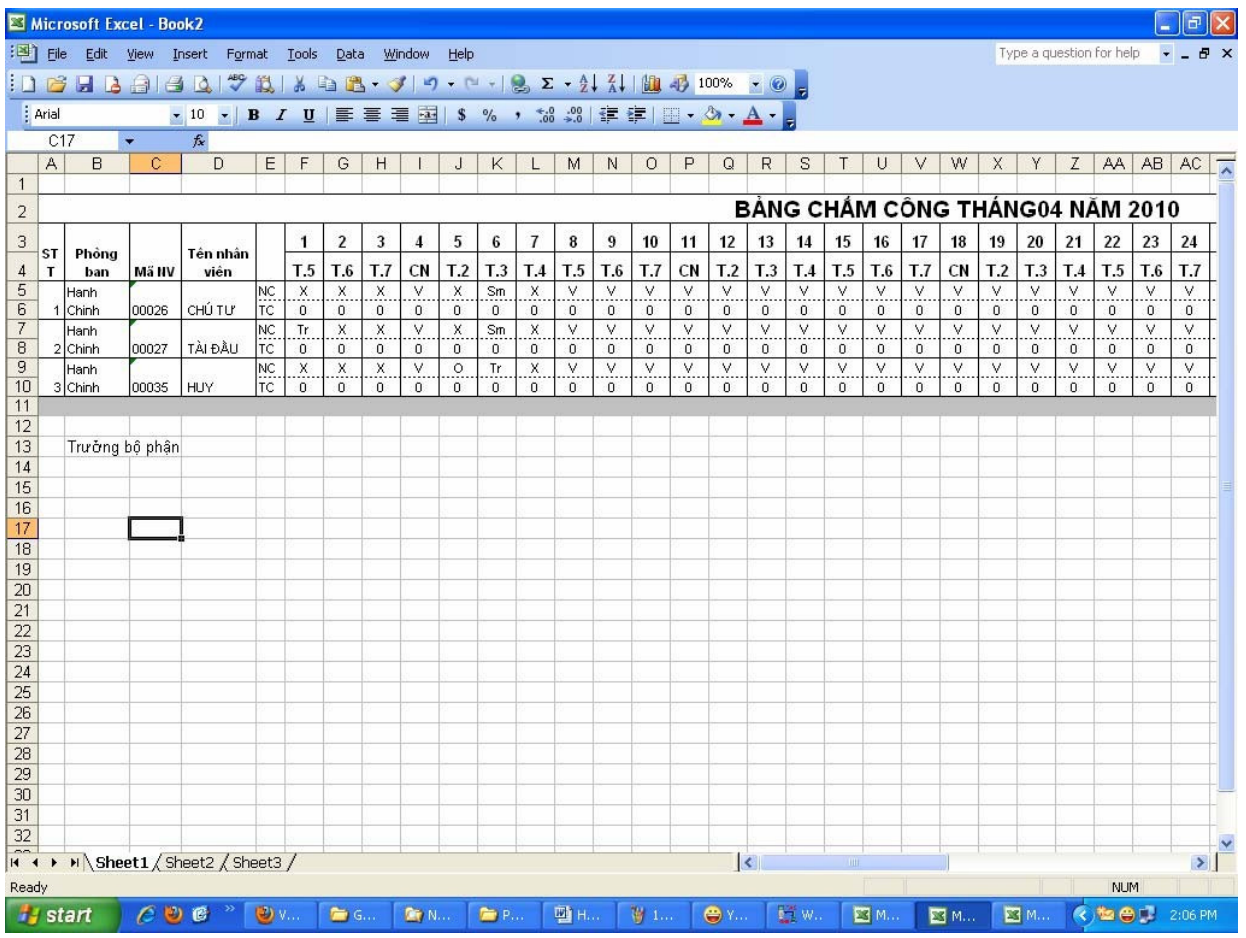

### **c) Báo Cáo Chi Tiết Từng Nhân Viên**

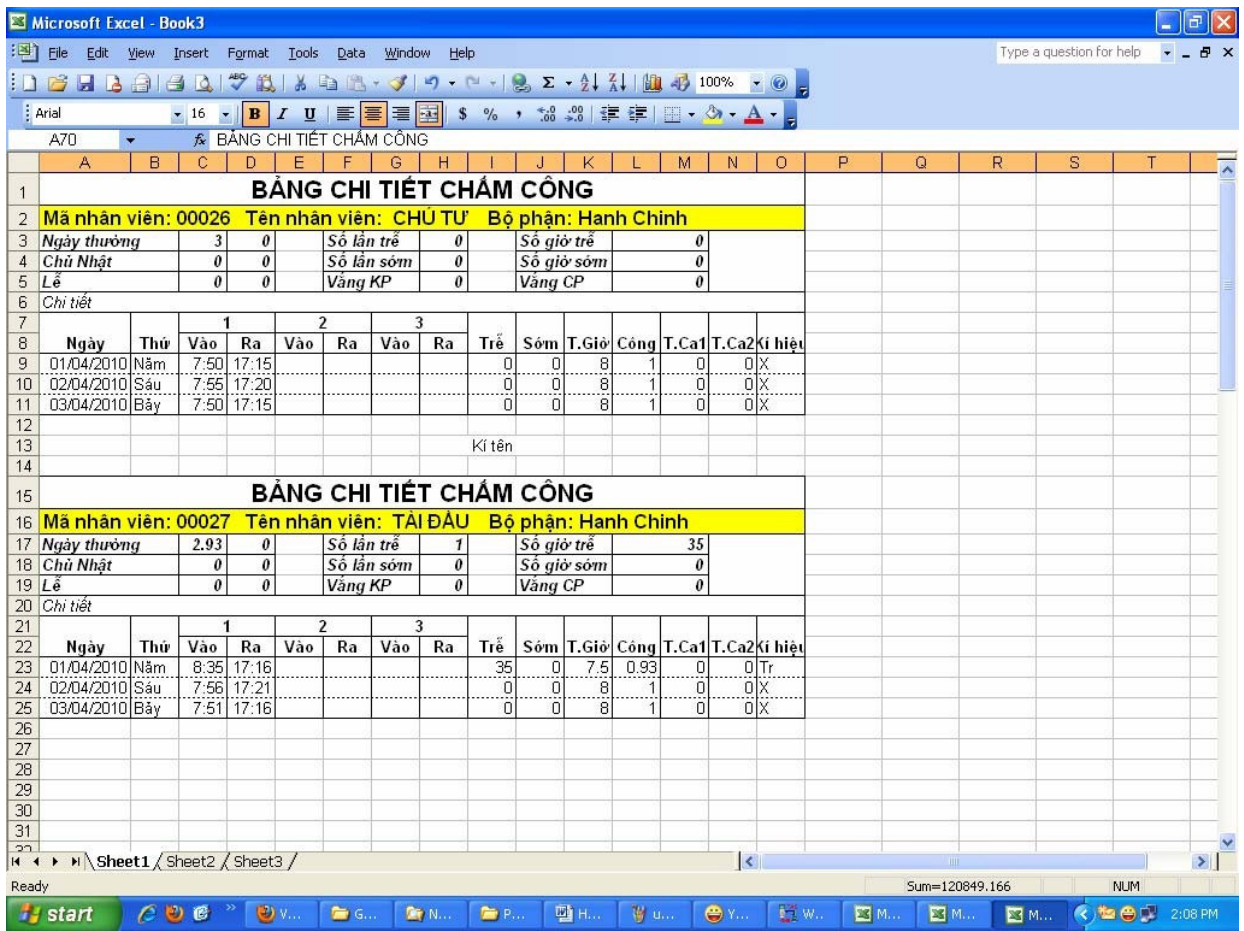

### **V ) Khai Báo Khác**

#### **1 ) Phân Quyền Cho Người Sử Dụng**

=> Vào Menu HOẠT ĐỘNG KHÁC © PHÂN QUYỀN SỬ DỤNG

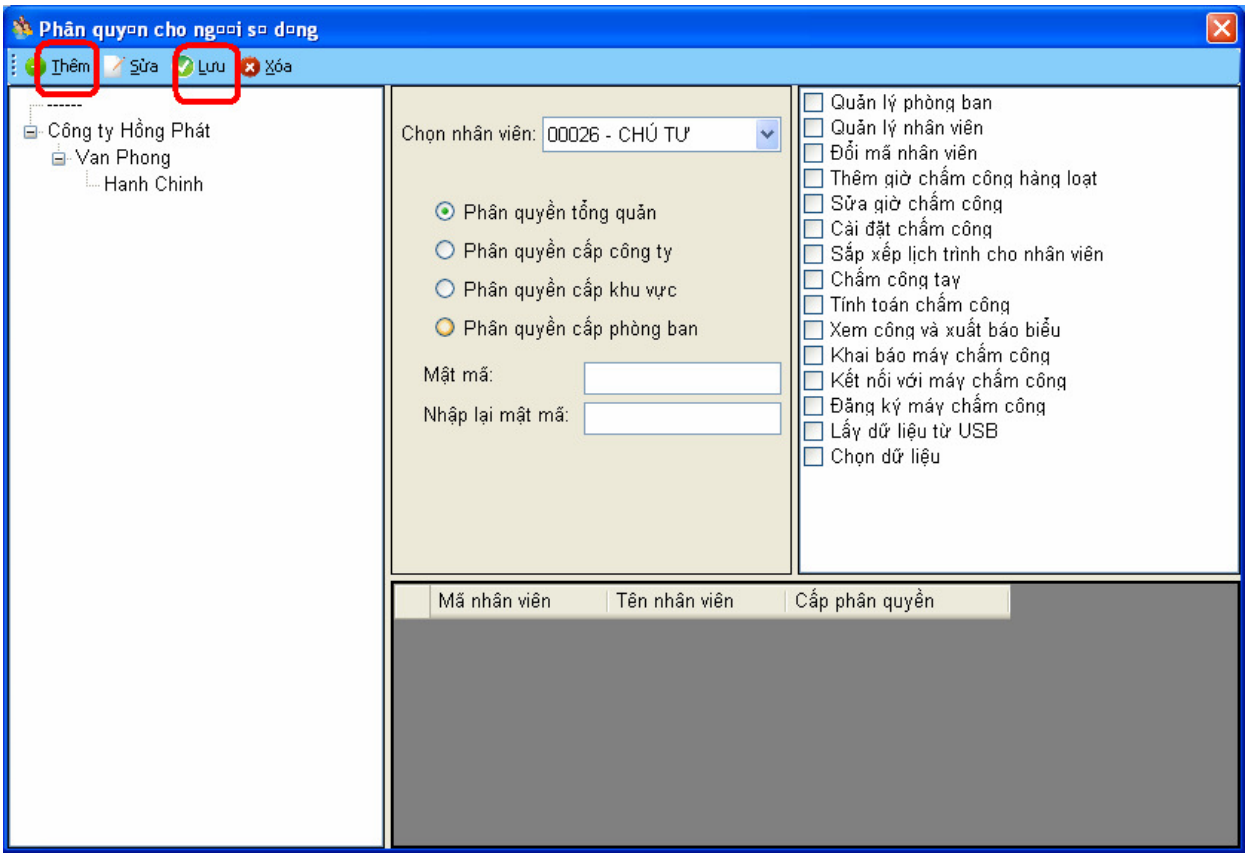

- Chọn THÊM
- Chọn NHÂN VIÊN được phân quyền
- Chọn quyền cho nhân viên ( có 4 phân quyền )
- Nhập mật mã vào ô mật mã
- Chọn LƯU để lưu lại

#### **2 ) Thêm Giờ Cho Nhân Viên**

Vào Menu DỮ LIỆU © CHỈNH SỬA GIỜ CHẤM CÔNgG

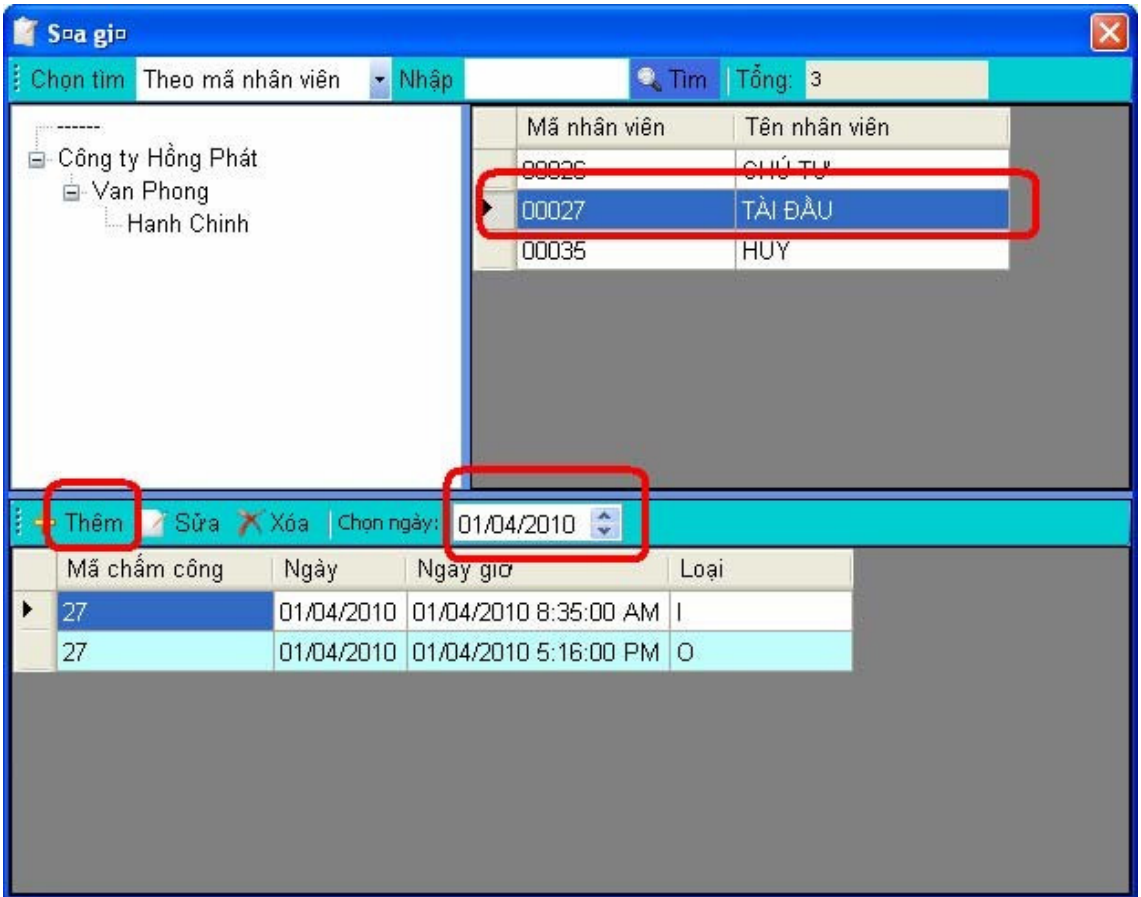

#### **A ) Thêm Giờ**

- Chọn Nhậ Viên Cần Thêm Giờ
- Chọn NGÀY cần thêm giờ
- Nhấn THÊM

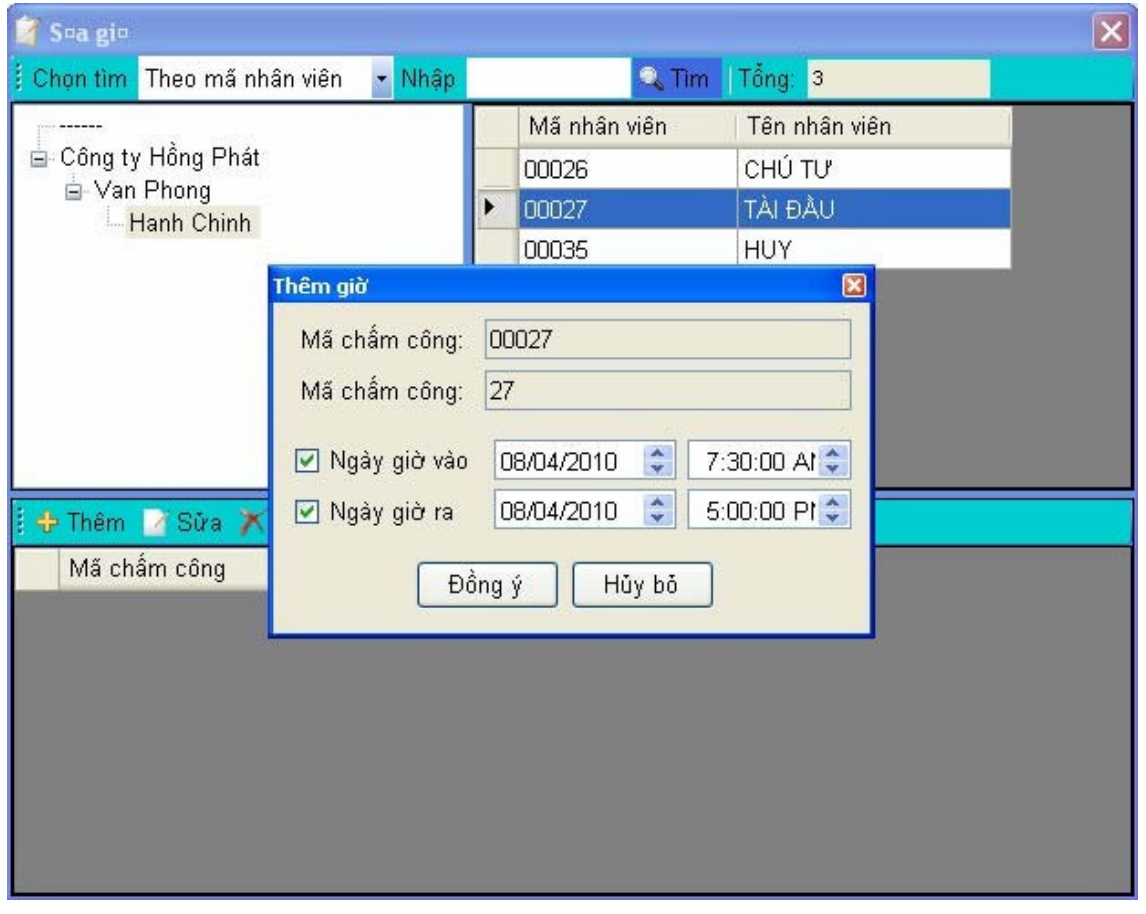

- Chọn Loại Giờ Cần Thêm
- Nhập Giờ Vào
- $-$  Chọn ĐỒNG Ý

*HDSD: Phần mềm chấm công Wise Eye 2010. Có thắt mắt xin gọi 0908 123 634 Trang 39*

#### **B ) Sửa Giờ**

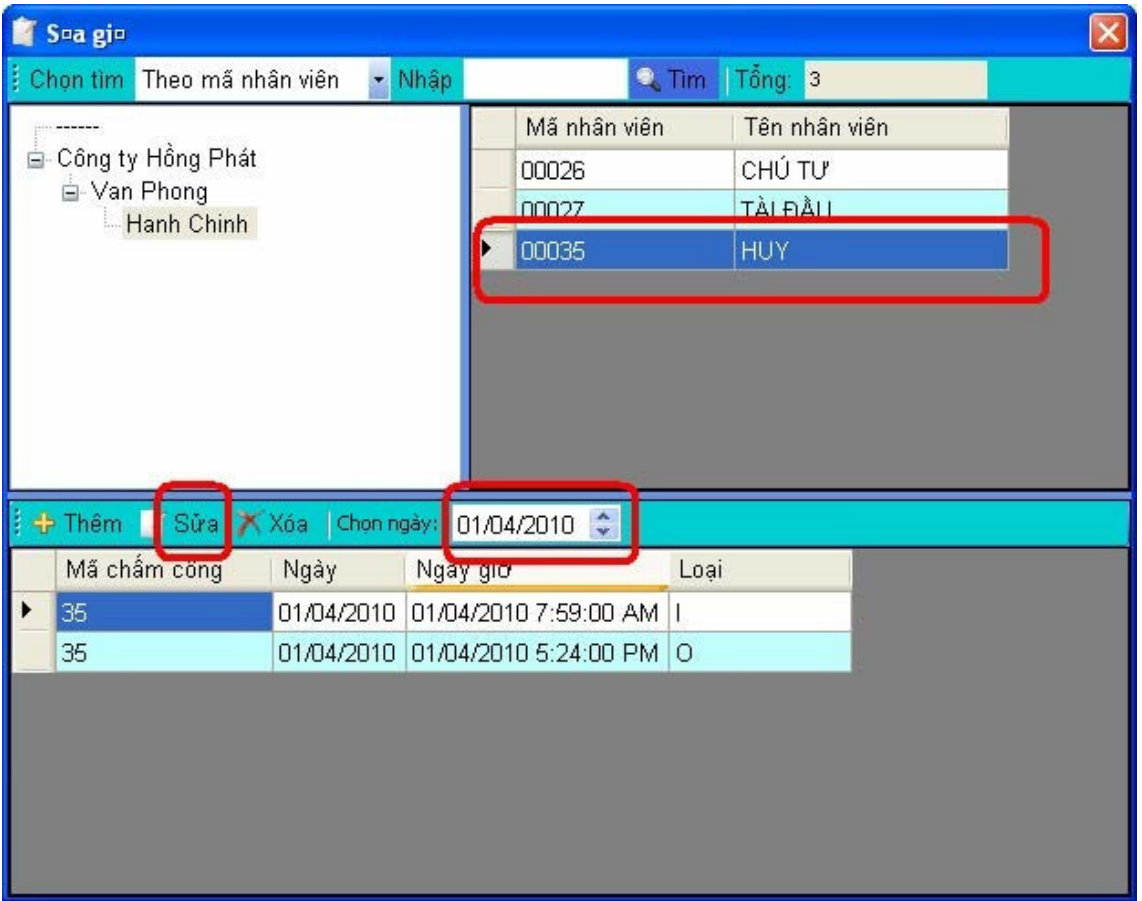

- Chọn Nhậ Viên Cần Sửa Giờ
- Chọn NGÀY Cần Sửa Giờ
- Nhấn SỬA

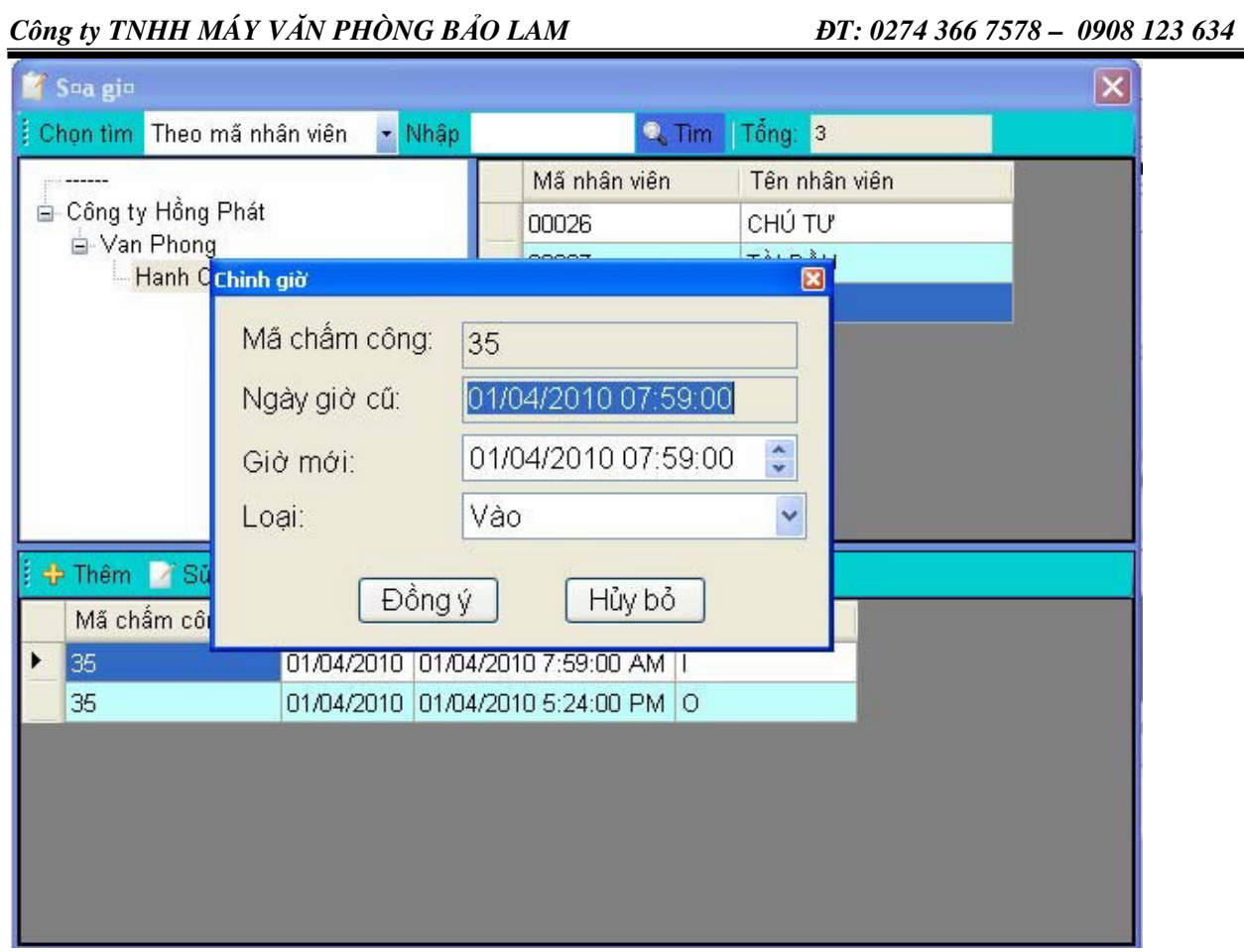

- Giờ Mơi : Nhập Giờ Cần Sửa
- Loại : chọn Vào Hoặc Ra
- Chọn ĐỒNG Ý

#### **3 ) Khai Báo Đi Công Tác**

#### $\Rightarrow$ Vào Menu CHẤM CÔNG © CHẤM CÔNG TAY

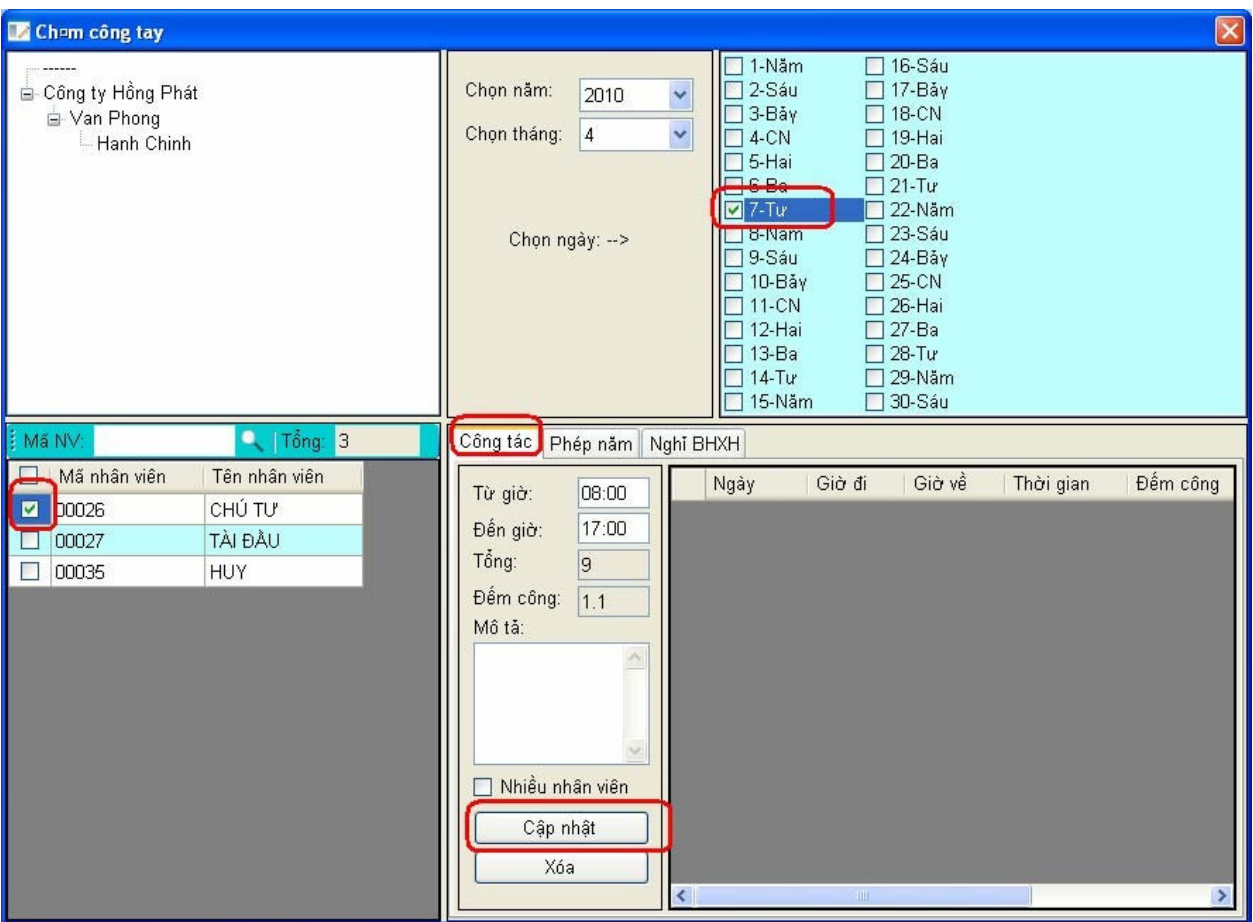

- Chọn Tab CÔNG TÁC
- Đánh Dấu CHECK Vào Nhân Viên Đi Công Tác
- Từ Giờ : nhập giờ đi
- Đến Giờ : nhập giờ về
- Chọn Ngày , tháng , năm
- Chọn CẬP NHẬT

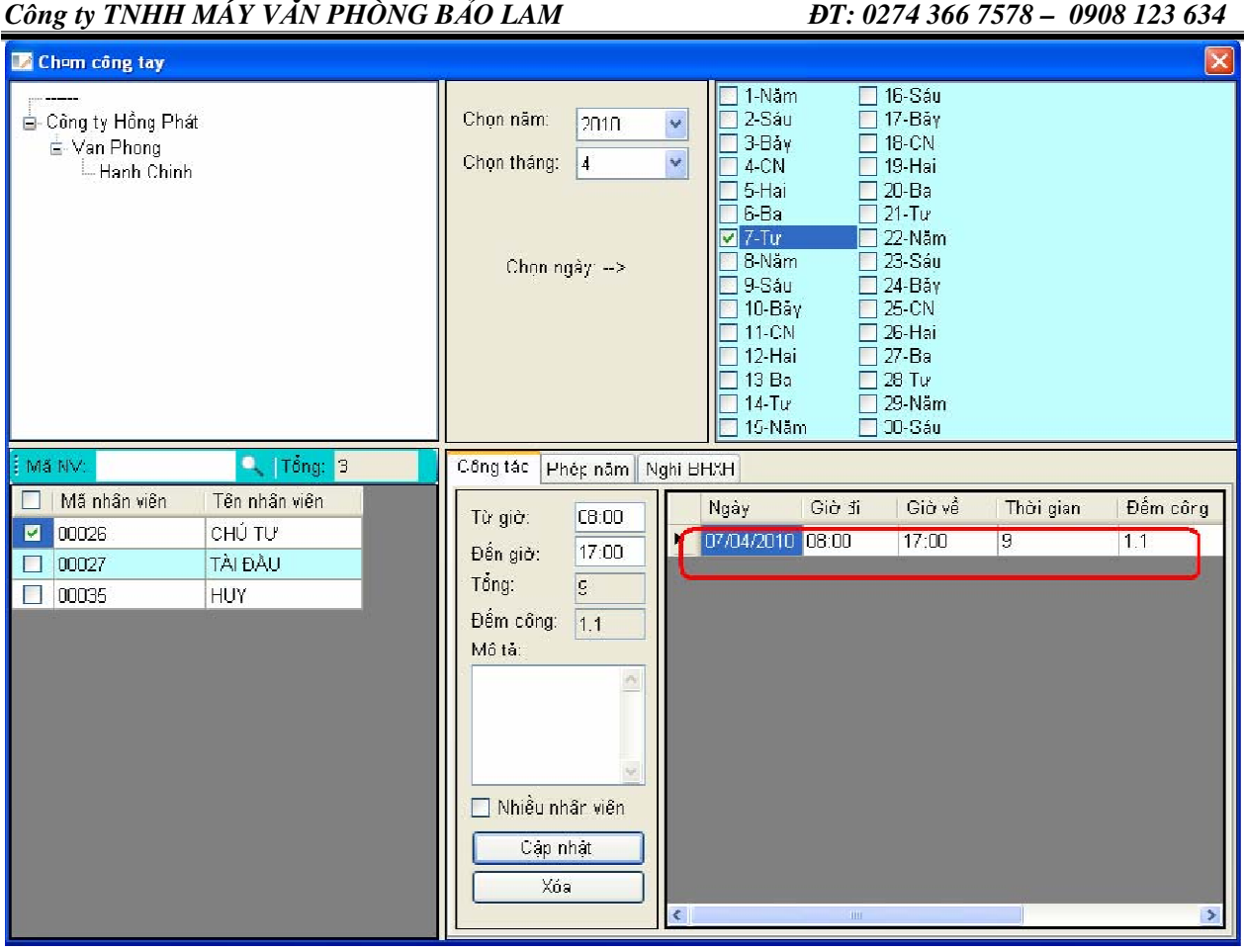

 $\!\!\!\downarrow$  CHÚ Ý : Trường hợp khi ta cài lại phần mềm để không bị mất dữ liệu , ta nên để Folder DATA trên ổ đĩa khác.

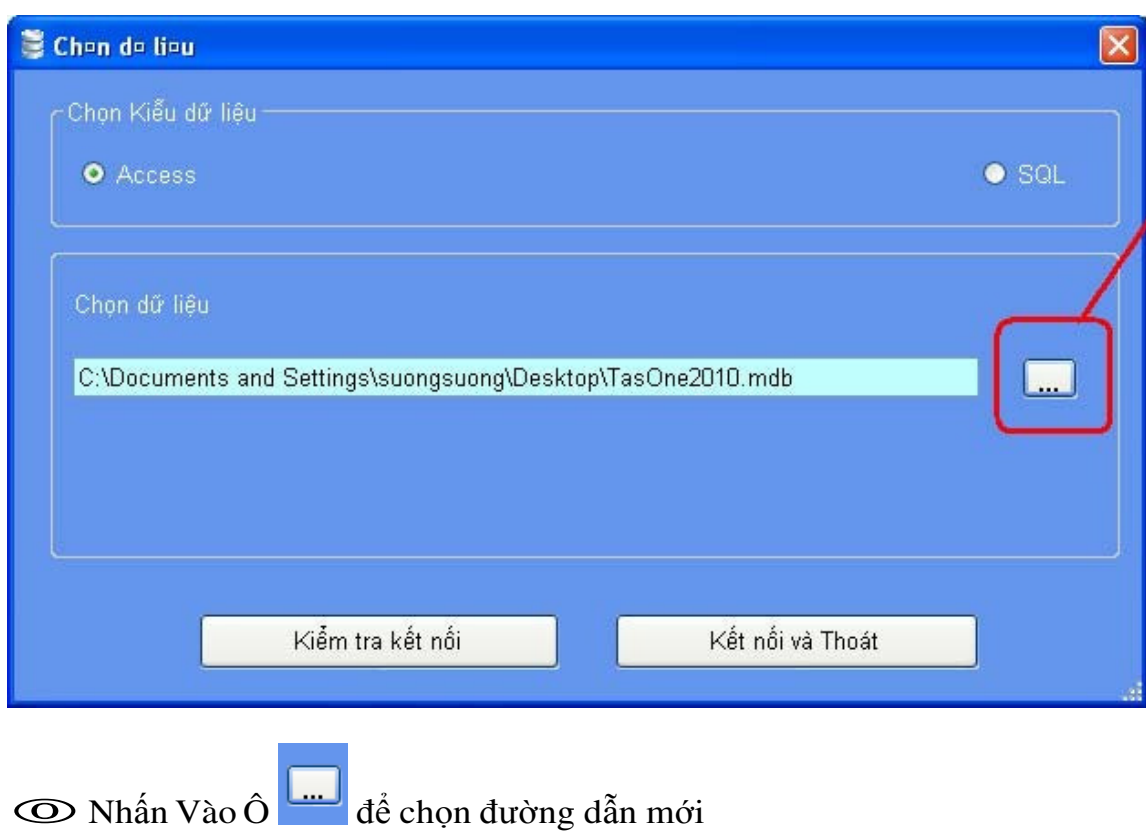

# $\mathcal S$  Vào Menu DỮ LIỆU © CHỌN DỮ LIỆU

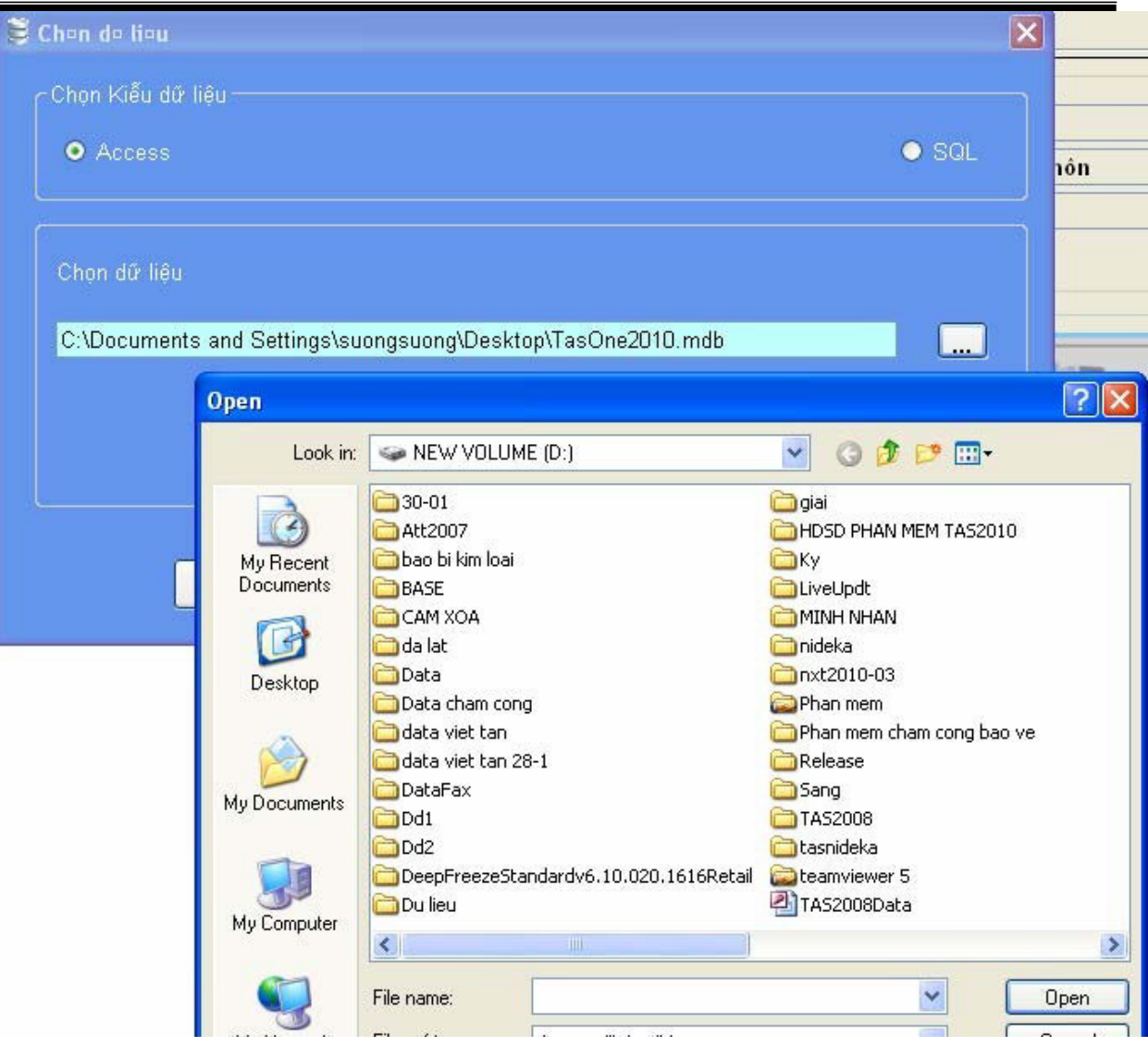

- Chọn nơi cần lưu Số Chọn nơi cân<br>Số Nhấn OPEN S Nhân OPEN<br>Số Nhấn KẾT NỒI và THOÁT

#### THE END

### **Kính Chúc Quý Khách Hàng Cài Đặt Thành Công**